The GOTO points is automatically assigned the name "QP<001". The GOTO point also appears in the [WAYPOINTS LIST].

**Note 1:** If a new single GOTO destination is entered, the old one is deleted. **Note 2:** Waypoint data received from a connected navigator is given priority. If a GOTO destination is entered at the navigator, the GOTO point set in the previous procedure is overwritten.

#### **Creating a quick route**

**Note:** The following procedure requires [ROUTE DATA SOURCE] in the [ROUTE•WAYPOINTS] menu to be set to [INTERNAL].

- 1. Set the GOTO method as 1POINT, referring to "Setting the GOTO method" on page 6-58.
- 2. Right-click within the radar effective radius to show the [CURSOR] menu.
- 3. Select [GOTO]. The [CREATE QUICK ROUTE] window appears.

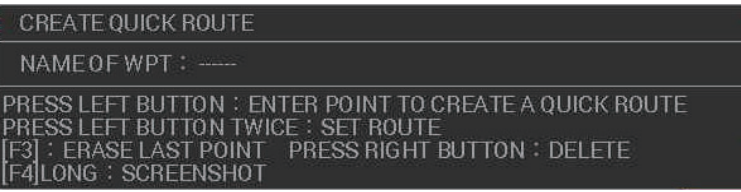

**Note:** For RCU-031 users, you can also press **GOTO** to open the [CREATE QUICK ROUTE] window.

- 4. Click an existing waypoint, or new location on the screen, to set the quick route's starting point. If you selected an existing waypoint, the waypoint's name and icon change to yellow color. If you selected a new location, the GOTO point "QP<001" appears.
- 5. Repeat step 4 as required, leaving the final point unselected. A route line with arrows indicating the direction of travel appears between each waypoint. You can delete a waypoint immediately after entering it by pressing the **F3** key.
- 6. At the final waypoint (destination), press the **left button** twice in quick succession (double-click). The quick route is now complete.

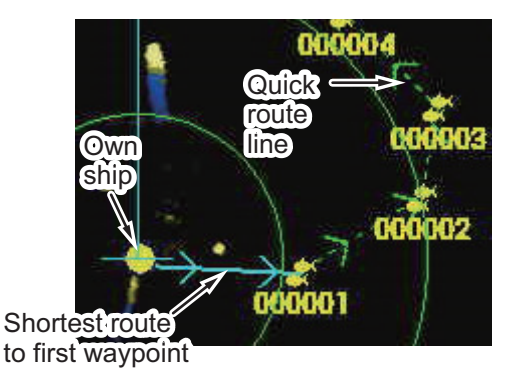

A line indicating the shortest route to the first waypoint appears between your vessel and the first waypoint. The remainder of the quick route is indicated with a green dashed line and arrows showing the direction of travel. The quick route also appears in the ROUTES LIST with the name "Q<RTE".

**Note:** If a new single quick route is entered, the old one is deleted. Futher, if a new GOTO point is entered, the first point of the quick route, "QP<001" is removed from the quick route.

## **6.6.2 How to set a waypoint as a destination**

You can set a waypoint as a destination with one of the following methods:

- Select the waypoint on the screen.
- Select the waypoint from the WAYPOINTS LIST.
- Enter the waypoint number (for waypoints with numeric names only)
- Select the waypoint from the waypoint log.

**Note:** The above methods require [ROUTE DATA SOURCE] in the [ROUTE•WAY-POINTS] menu to be set to [INTERNAL].

#### **Selecting an on-screen waypoint as the destination**

- 1. Set the GOTO method as [1POINT], referring to "Setting the GOTO method" on page 6-58.
- 2. Do one of the following:
	- For RCU-031 users only: Place the cursor on the waypoint you want to go to, then press the **GOTO** key.
	- Use the cursor menu:
		- 1) Right-click within the radar effective radius to show the [CURSOR] menu.
		- 2) Select [GOTO].
		- 3) Place the cursor on the waypoint you want to go to, then left-click.

A quick route line appears between your vessel and the selected waypoint.

#### **Selecting a waypoint from the [WAYPOINTS LIST] as the destination**

- 1. Open the menu.
- 2. Select [ROUTES•WAYPOINTS].
- 3. Select [SHOW WAYPOINTS LIST]. The [WAYPOINTS LIST] appears.
- 4. Select the waypoint you want to set as a destination, the press and hold the **F2** key. The second line of the title bar shows "SET DEST.: WPT  $\times \times \times \times \times \times$ " and a quick route to the selected waypoint appears on the screen.
- 5. Close the window.

#### **Entering the waypoint number as a destination**

- 1. Referring to section 1.7.3, hide the cursor.
- 2. Right-click within the radar effective radius to show the [CURSOR] menu.
- 3. Select [GOTO]. The [SELECT WPT] window appears.

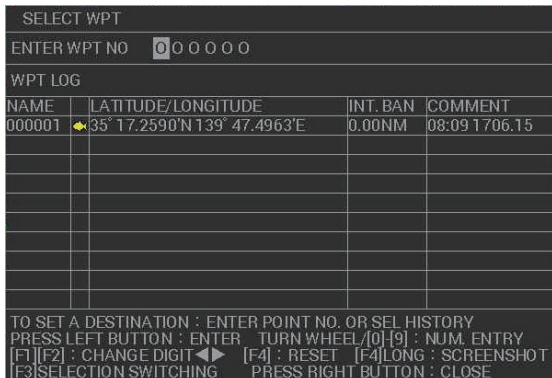

**Note:** For RCU-031 users, you can also press the **GOTO** key to show the [SE-LECT WPT] window.

4. Enter the waypoint number for the waypoint you want to set as a destination. Spin the scrollwheel to select a numeral, press **F1** or **F2** to move the input cursor. Press the **left button** to confirm the selection. A quick route line appears onscreen, between your vessel and the selected waypoint.

#### **Selecting a destination from the waypoint log**

Up to 10 waypoints, selected previously as a destination, are stored in the waypoint log. You can select a destination from the log. When the log becomes full, the oldest waypoint is removed from the log and the newest waypoint is stored.

- 1. Referring to section 1.7.3, hide the cursor.
- 2. Right-click within the radar effective radius to show the [CURSOR] menu.
- 3. Select [GOTO]. The [SELECT WPT] window appears.
- 4. Press **F3** to move the cursor into the lower half of the window.
- 5. Select the waypoint you want to use as a destination. A quick route line appears on-screen, between your vessel and the selected waypoint.

### **6.6.3 How to set a route as a destination**

#### **Selecting the route**

**Note:** This procedure requires [ROUTE DATA SOURCE] in the [ROUTE•WAY-POINTS] menu to be set to [INTERNAL].

- 1. Open the menu.
- 2. Select [ROUTES•WAYPOINTS].
- 3. Select [SHOW ROUTES LIST].
- 4. Select the route you want to use. You can change the direction of navigation if required. Press and hold **F1** to toggle between [FWD] (forward) and [REV] (reverse). The navigational direction appears in the bottom-right section of the list.

5. Press and hold **F2** to register the navigational direction to the route. The ROUTES LIST shows the navigational direction in the upper section once registered.

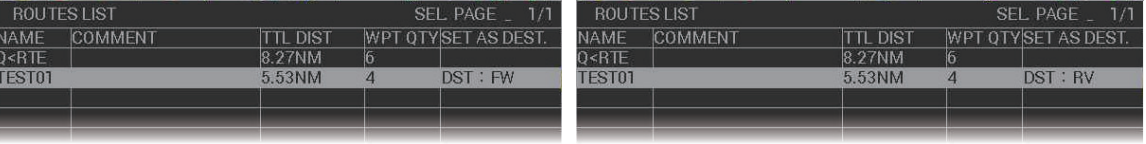

Navigational direction set to [FWD] Navigational direction set to [REV]

6. Close the window.

#### **Skipping waypoints**

There are occasions, such as the example shown below, where you may want to skip a waypoint without having to stop and restart navigation. You can skip waypoints with the following procedure.

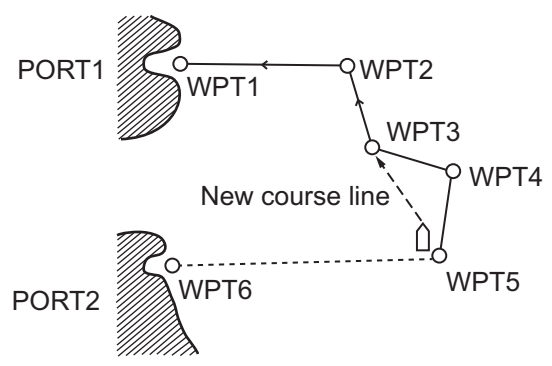

**Note:** This procedure requires [ROUTE DATA SOURCE] in the [ROUTE•WAY-POINTS] menu to be set to [INTERNAL].

- 1. Open the menu.
- 2. Select [ROUTES•WAYPOINTS].
- 3. Select [SHOW ROUTES LIST].
- 4. Select the route whose waypoint you want to skip.
- 5. Select [RUN]. The route details appear in the [ROUTE TURN POINTS LIST].
- 6. Select the waypoint to skip, the press and hold **F2**. The waypoint and its details appear with asterisks, as shown in the following example.

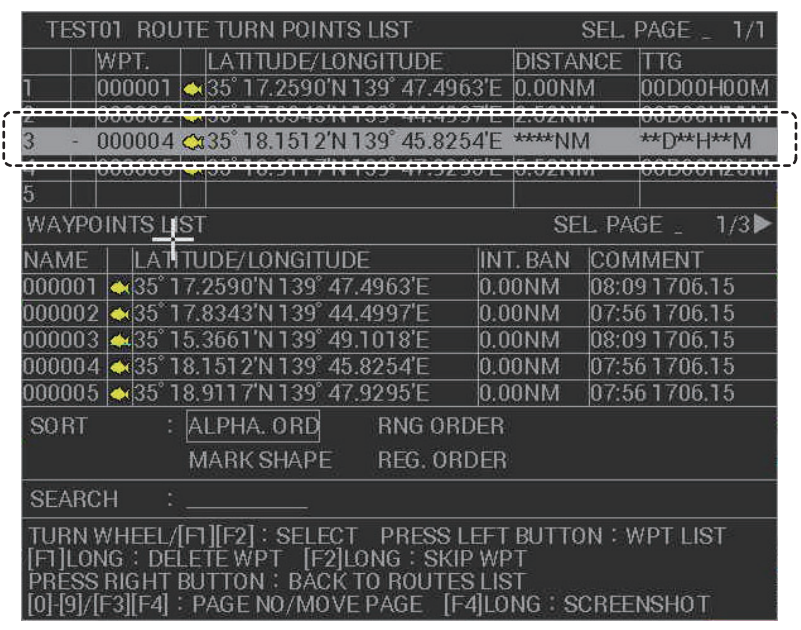

You can reactivate the waypoint in the same manner. Select the skipped waypoint, then press and hold **F2**.

7. Close the window.

#### **Selecting when to switch waypoints**

When navigating a route, you change waypoints each time you arrive at a waypoint. The system has two methods of changing the waypoints:

- [WPT ON VERTICAL LINE]: Waypoints change over as you pass the waypoint, or when the arrival alert is triggered, whichever of the two is earlier.
- [ARRIVAL ALERT RANGE]: Waypoints change at the same time as the arrival alert is triggered.

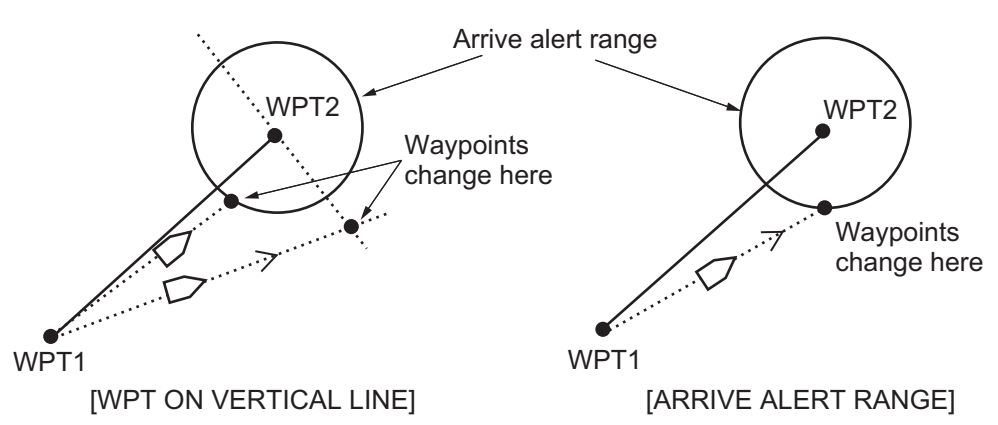

- 1. Open the menu.
- 2. Select [ROUTES•WAYPOINTS].
- 3. Select [WAYPOINT SETTINGS]. The [WAYPOINT SETTINGS] menu appears.

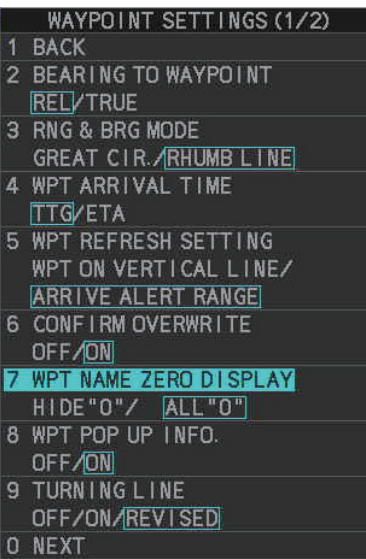

- 4. Select [WPT REFRESH SETTING].
- 5. Select [WPT ON VERTICAL LINE] or [ARRIVAL ALERT RANGE] as required.
- 6. Close the menu.

#### **Setting up the turning line**

The turning line indicates the position at which your vessel should turn towards the next waypoint. You can show or hide the line, and also select whether or not to show the line with course offsets.

- 1. Open the menu.
- 2. Select [ROUTES•WAYPOINTS].
- 3. Select [WAYPOINT SETTINGS].
- 4. Select [TURNING LINE].
- 5. Select the desired setting.
	- [OFF]: turning line is hidden.
	- [ON]: turning is shown with no offsets.
	- [REVISED]: turning line is shown with offsets, factoring for speed, rate of turn and position after the turn.
- 6. Select [NEXT] to show the second page of the [WAYPOINT SETTINGS] menu.
- 7. Select [TURNING LINE SETTING]. The turning line settings appear.

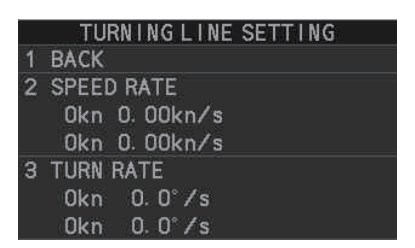

- 8. Select [SPEED RATE].
- 9. Set the turn rate (ROT) for low speeds at the top setting. Set the bottom setting for high speeds.
- 10. Select [TURN RATE].
- 11. Set the speed and acceleration rate for low speeds at the top setting. Set the bottom setting for high speeds.
- 12. Close the menu.

## **6.6.4 How to set up the waypoint data display**

When [WPT DATA] in the [NAV DATA SETTINGS] menu is set at [ON] (see section 1.47.1), waypoint data appears in the information box. You can change how the data appears with the following procedure.

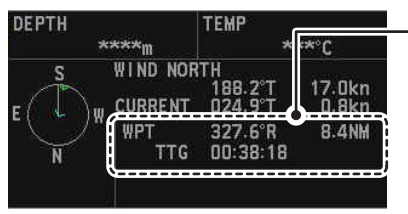

Waypoint data shows:

- Bearing from own ship to WPT
- Range (distance) from own ship to WPT
- Time to go to WPT from current location, or estimated time of arrival (selected from the menu)
- 1. Open the menu.
- 2. Select [ROUTES•WAYPOINTS].
- 3. Select [WAYPOINT SETTINGS].
- 4. Select [BEARING TO WAYPOINT].
- 5. Select [REL] (relative) or [TRUE] as required.
- 6. Select [BEARING MODE].
- 7. Select the appropriate mode.
	- [GREAT CIR.]: This course line is the shortest course between two points on the surface of the earth, like stretching a piece of string between two points on earth. Frequent bearing changes are required to navigate by this method. For long-range navigation, divide the Great Circle route into several routes, and navigate each route by rhumb Line.
	- [RHUMB LINE]: This method calculates the range and bearing between two points drawn on a nautical chart. Since the bearing is kept constant it is ideal for short-range navigation.

**Note:** The setting selected here is also applied to the overall route distance calculation.

- 8. Select [WPT ARRIVAL TIME].
- 9. Select the appropriate setting.
	- [TTG]: arrival time appears as "time to go" from your current location.
	- [ETA]: arrival time appears as an "estimated time of arrival" at the destination.
- 10. Close the menu.

# **6.6.5 How to stop navigation to a destination**

- 1. Do one of the following to stop navigation to the set destination:
	- For RCU-031 users only: Press the **GOTO** key.
	- Use the cursor menu:
		- 1) Right-click within the radar effective radius to show the [CURSOR] menu.
		- 2) Select [GOTO].
		- 3) Place the within the radar effective radius, then left-click. A confirmation message appears.

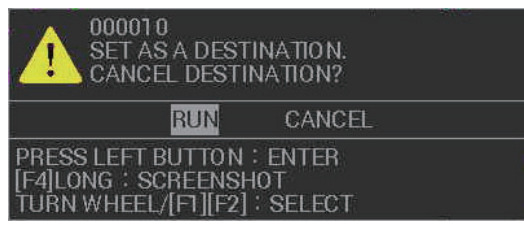

2. Select [RUN] to stop navigating to the destination, or select [CANCEL] to continue navigating to the destination.

The confirmation window closes automatically when you select an option.

# **6.7 Plotter-related alerts**

# **6.7.1 How to set waypoint arrival/departure alerts**

### **Setting the arrival alert**

The arrival alert informs you that your vessel is approaching a waypoint. The alert area is a circle, with the waypoint at the center. The alert is released if your vessel enters the circle. When the arrival alert is active, a red dashed circle marks the alert range.

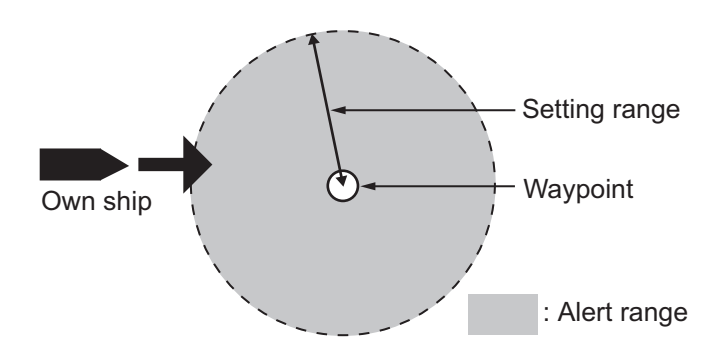

- 1. Open the menu.
- 2. Select [ALERTS].
- 3. Select [ARRIVAL]. The [ARRIVAL] menu appears.
- 4. Select [WPT ARRIVAL ALERT].
- 5. Select [ON] to activate the alert area. The cursor moves to the [ALERT RANGE] setting.
- 6. Set the alert range. This sets the radius for the alert area circle around each waypoint.
- 7. Close the menu.

**To deactivate the alert**, select [OFF] at step 5 of the above procedure.

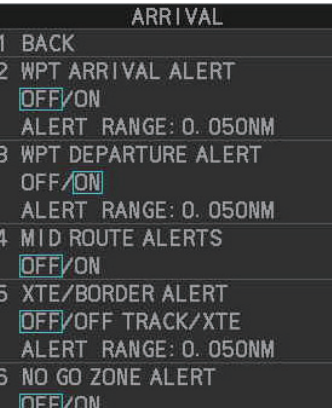

#### **Setting the departure alert**

The departure alert works informs you when your vessel passes a set distance from the waypoint. When the departure alert is active, an orange dashed circle marks the alert range.

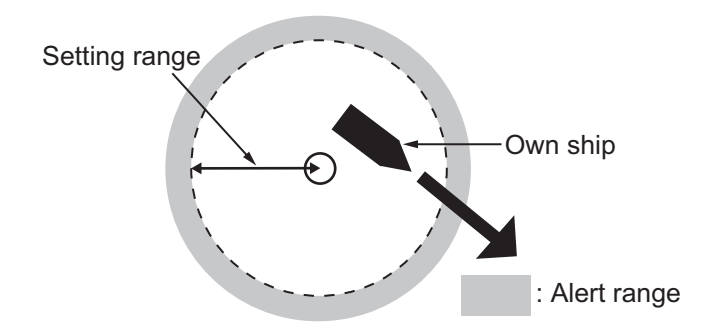

- 1. Open the menu.
- 2. Select [ALERTS].
- 3. Select [ARRIVAL]. The [ARRIVAL] menu appears.
- 4. Select [WPT ARRIVAL ALERT].
- 5. Select [ON] to activate the alert area. The cursor moves to the [ALERT RANGE] setting.
- 6. Set the alert range. This sets the radius for the alert area circle around each waypoint.
- 7. Close the menu.

**To deactivate the alert**, select [OFF] at step 5 of the above procedure.

### **6.7.2 How to set mid-route alerts**

You can collectively enable, or disable mid-route alerts such as the arrival and departure alerts.

- 1. Open the menu.
- 2. Select [ALERTS].
- 3. Select [ARRIVAL]. The [ARRIVAL] menu appears.
- 4. Select [MID ROUTE ALERTS].
- 5. Select [ON] to enable, or [OFF] to disable the mid-route alerts.
- 6. Close the menu.

### **6.7.3 How to set XTE/border route alerts**

The XTE (cross-track error) alert informs you when your vessel deviates more than the set distance from the intended route.

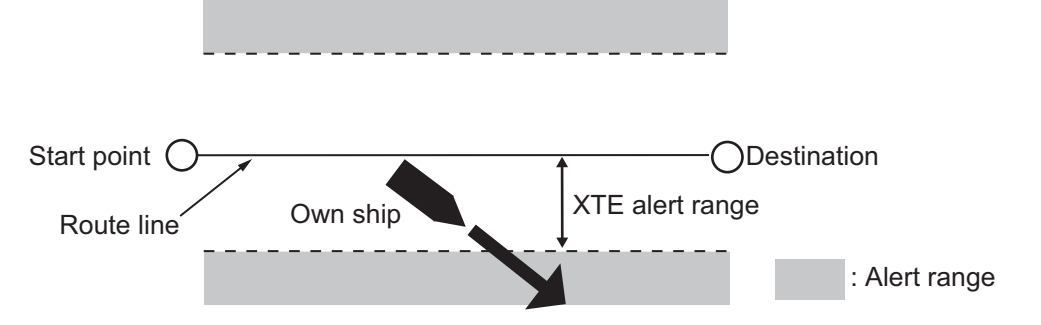

Border alerts use a registered route as a reference line, setting a range to either side of the line as a "border".

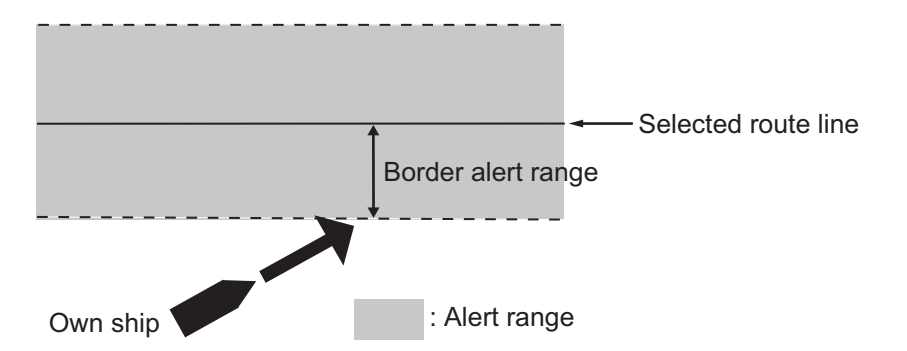

**Note 1:** You can only activate either the XTE alert or the border alert. Simultaneous use of these alerts is not possible.

**Note 2:** Both the XTE alert and the border alert are only displayed when you have an active route. If there is no active route, the XTE/border line do not appear on the screen.

- 1. Open the menu.
- 2. Select [ALERTS].
- 3. Select [ARRIVAL]. The [ARRIVAL] menu appears.
- 4. Select [XTE/BORDER ALERT].
- 5. Select the appropriate setting.
	- [OFF]: XTE and border alerts are disabled.
	- [BORDER]: use the border alert.
	- [XTE]: use the XTE alert.

When you select either [BORDER] or [XTE], the cursor moves to the [ALERT RANGE] setting.

- 6. Set the range for the alert.
- 7. Close the menu.

## **6.7.4 How to active/deactivate intrusion alerts**

Intrusion alerts inform you when you enter a "no-go-zone", defined by a waypoint with an intrusion alert value of more than [0.00NM] assigned (see section 6.4.1). No-gozones appear as a red dashed circle around the waypoint when the alert is active.

You can activate the intrusion alert with the following procedure.

- 1. Open the menu.
- 2. Select [ALERTS].
- 3. Select [ARRIVAL]. The [ARRIVAL] menu appears.
- 4. Select [NO GO ZONE ALERT].
- 5. Select [ON].
- 6. Close the menu.

**To deactivate the alert**, select [OFF] at step 5 of the above procedure.

### **6.7.5 How to set temperature alerts**

Temperature alerts inform when the water temperature is within a specified temperature range, or outside the specified range.

**Note:** This feature requires water temperature data.

- 1. Open the menu.
- 2. Select [ALERTS].
- 3. Select [W-TMP./TIDE/DEPTH]. The [W-TMP./ TIDE/DEPTH] menu appears.
- 4. Select [WATER TEMP ALERT].
- 5. Select the appropriate setting.
	- [OFF]: temperature alerts are disabled.
	- [INSIDE]: temperatures which are higher then the setting for [LOWEST TMP] and lower than the setting for [HIGHEST TMP] trigger the alert. All other temperatures are ignored.

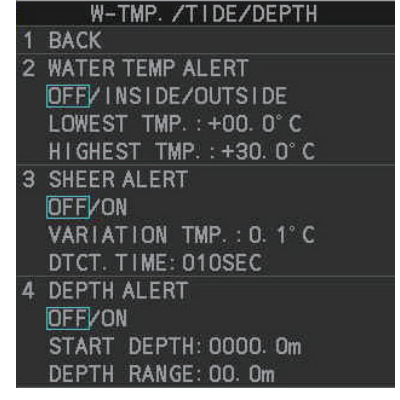

- [OUTIDE]: temperatures which are lower then the setting for [LOWEST TMP] or higher than the setting for [HIGHEST TMP] trigger the alert. All other temperatures are ignored.
- 6. Select [LOWEST TMP].
- 7. Set the temperature to use as the bottom of the range.
- 8. Select [HIGHEST TMP].
- 9. Set the temperature to use as the top of the range.
- 10. Close the menu.

**To deactivate the alert**, select [OFF] at step 5 of the above procedure.

### **6.7.6 How to set sheer alerts**

A sheer point is the location where two current of different temperatures, and in some cases direction, meet. This location is often regarded as a good fishing spot. You can set an alert to inform you when a sheer is detected.

**Note:** This feature requires water temperature data.

- 1. Open the menu.
- 2. Select [ALERTS].
- 3. Select [W-TMP./TIDE/DEPTH].
- 4. Select [SHEER ALERT].
- 5. Select [ON]. The cursor moves to the [VARIATION TMP.] setting.
- 6. Set the change in temperature, then left-click. When you left-click, the cursor moves to the [DTCT. TIME] setting.
- 7. Set the detection time, then left-click.

When a change in water temperature is detected that exceeds the values set for [VARIATION TMP.] and [DTCT. TIME], the alert is triggered.

**To deactivate the alert**, select [OFF] at step 5 of the above procedure.

#### **6.7.7 How to set depth alerts**

Depth alerts inform you when the seabed is detected within the set range.

**Note:** This feature requires depth data.

- 1. Open the menu.
- 2. Select [ALERTS].
- 3. Select [W-TMP./TIDE/DEPTH].
- 4. Select [DEPTH ALERT].
- 5. Select [ON]. The cursor moves to the [START DEPTH] setting.
- 6. Set the starting depth for the alert range, then left-click. When you left-click, the cursor moves to the [DEPTH RANGE] setting.
- 7. Set the [DEPTH RANGE], then left-click.

When the detected depth is within the set range, the alert is triggered.

**To deactivate the alert**, select [OFF] at step 5 of the above procedure.

# **6.8 Chart Functions**

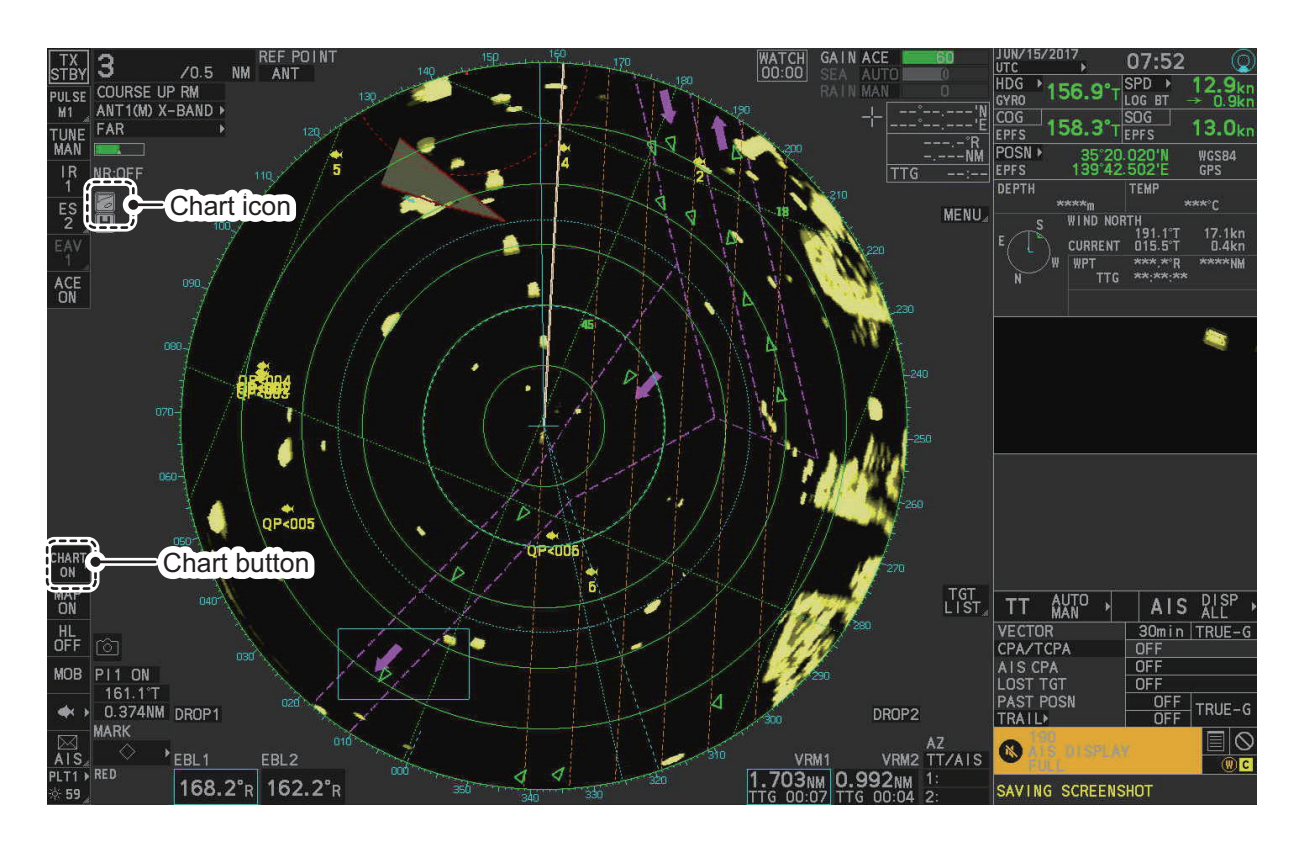

# **6.8.1 How to show/hide the chart**

The [CHART DISPLAY] menu item is [ON] as a factory default. There are two methods to show/hide the chart.

#### **<u>Show/hide the chart using the InstantAccess bar™**</u>

Click the Chart button to toggle between [CHART ON] (shows the chart) and [CHART OFF] (hide the chart).

# CHART<sub>></sub>

#### **Show/hide the chart from the menu**

- 1. Open the menu.
- 2. Select [MARKS•PLOTTER].
- 3. Select [CHART] to show the [CHART] menu. **Note:** You can also show the chart by clicking the [CHART] button on the InstantAccess bar™.
- 4. Select [CHART DISPLAY].
- 5. Select [ON] to display the chart, or select [OFF] to hide the chart, then left-click.
- 6. Close the menu.

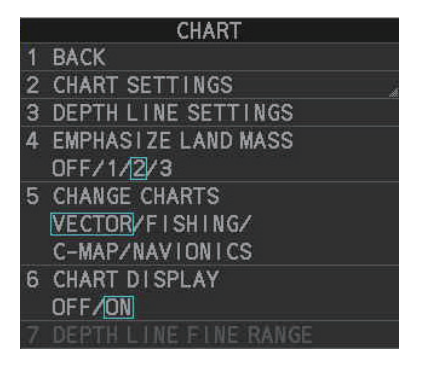

### **Chart Icons**

The chart icon appears at the top-left section of the screen. The icon changes depending on the chart status, as shown below.

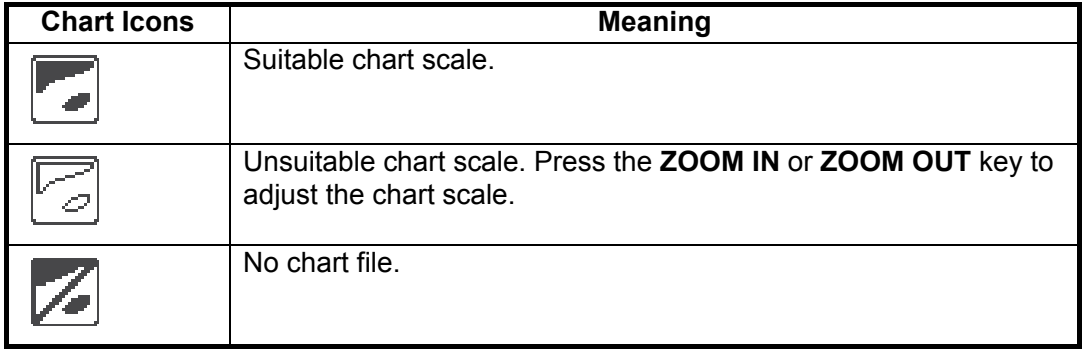

## **6.8.2 How to align the chart position**

When the radar target and the chart are not overlaid correctly, align the chart position.

**Note 1:** When you activate or deactivate the [MAP ALIGN] function, trails for both own ship and other ships are not reset.

**Note 2:** Chart alignments are not retained when the radar power is turned off.

- 1. Right-click the operational display area to show the [CURSOR MENU].
- 2. Select [MAP ALIGN]. The cursor is now highlighted and the [MAP ALIGN] function is active.
- 3. Left-click the map at the location you want to move. The map is now "anchored" to the cursor.
- 4. Move the cursor to align the radar map with the radar screen, then left-click. The indication "MAP ALIGN" appears on the right side of the operational display area.
- 5. Right-click to deactivate the [MAP ALIGN] function.

#### **Display indications affected by map alignment**

The following items are also re-aligned when the [MAP ALIGN] function is activated.

- Map marks
- Drop marks
- Anchor watch settings
- Target tracks
- AIS symbols
- EBL offsets (STAB GND mode only)
- Origin marks
- NAV lines and waypoints
- MOB marks
- Own ship tracks
- Latitude/Longitude Grid
- AIS symbol vector display
- Zoom window display (STAB GND mode only)
- Cursor position coordinates (when CUR-SOR L/L ALIGN is set to [ON] only)

#### **Display indications unaffected by map alignment**

The following items are not re-aligned when the [MAP ALIGN] function is activated.

- Radar echoes
- TT symbol vector display
- PI lines
- Own ship mark
- TT symbols
- EBL/VRM reference point
- OS coordinates ([POSN]) display
- Barge mark

#### **How to disable the map alignment**

- 1. Right-click the operational display area to show the [CURSOR MENU].
- 2. Select [MAP ALIGN], then left-click. The cursor is now highlighted and the [MAP ALIGN] function is active.
- 3. Press and hold the **left button**. The "MAP ALIGN" indication is cleared and the map alignment is cleared.
- 4. Right-click to deactivate the [MAP ALIGN] function.

### **6.8.3 How to select the chart type**

You can select one of four types of charts, depending on your requirements.

- 1. Open the menu.
- 2. Select [MARKS•PLOTTER].
- 3. Select [NEXT] to show the next page of the menu.
- 4. Select [CHART].
- 5. Select [CHANGE CHARTS].
- 6. Select either of the following charts, then left-click. [VECTOR]: MapMedia navigational chart. [FISHING]: MapMedia fishing chart. [C-MAP]: MapMedia chart based on C-MAP chart data. [NAVIONICS]: MapMedia chart based on Navionics chart data.
- 7. Close the menu.

**Note:** Depth contours for [FISHING] are drawn differently from navigational chart data (bathymetric chart data). The [FISHING] chart does not have the latest shallow information, so select [VECTOR] when sailing into/out of port or sailing along coastlines.

# **6.8.4 Chart settings menu**

Below is the explanation about the each item of [CHART SETTINGS].

- 1. Open the menu.
- 2. Select [MARKS•PLOTTER].
- 3. Select [CHART].
- 4. Select [CHART SETTINGS]. The [CHART SETTINGS] menu has four pages.

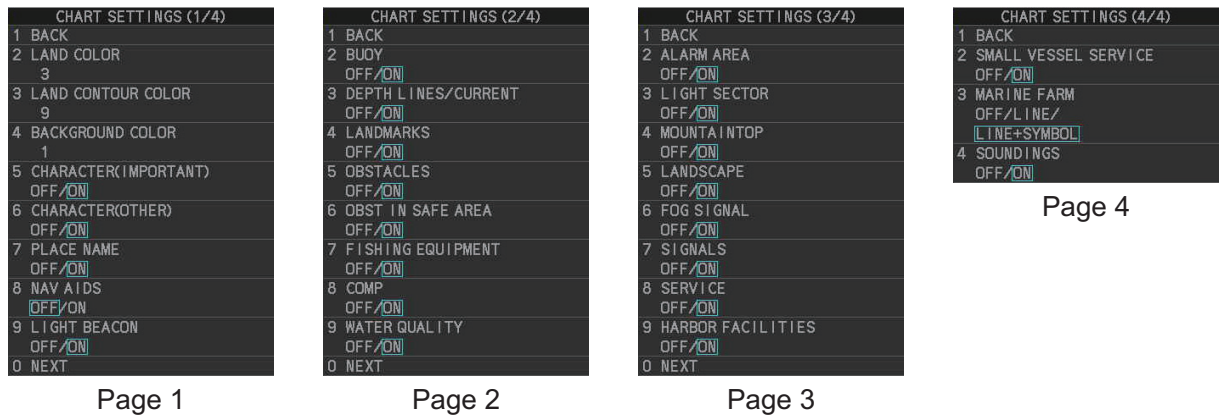

- 5. Select a menu item to change the settings, then left-click.
- 6. Change the settings, then left-click.
- 7. Close the menu after changing the settings. A description for each item is listed below.

**[LAND COLOR]**: Selects color for land from nine available colors.

**ILAND CONTOUR COLORI:** Selects color for edge from 15 available colors.

**[BACKGROUND COLOR]**: Selects color for background from six available colors. Change the background color when targets and chart lines are hard to see.

**ICHARACTER(IMPORTANT)]:** Turns important text on or off.

**[CHARACTER(OTHER)]**: Turns other text on or off.

**[PLACE NAME]**: Turns geographical name on or off.

**[NAV AIDS]**: Turns navigational data display on or off for navigational aids

([LIGHT BEACON] on page 1, through to [SOUNDINGS] on page 4). Each navigational aid can be turned on or off individually. To show the data for a navigational aid, the individual setting must also be set to [ON].

**Note:** When [NAV AIDS] is set to [OFF], no navigational aid data is displayed, regardless of the individual setting for each navigational aid.

**Navigational aid data (see following tables)**: Turns each mark on or off. To display [MARINE FARM], select [LINE] or [LINE+SYMBOL].

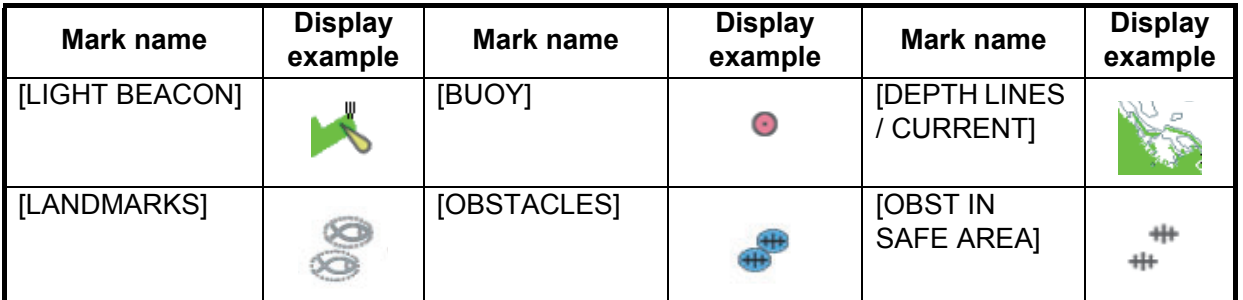

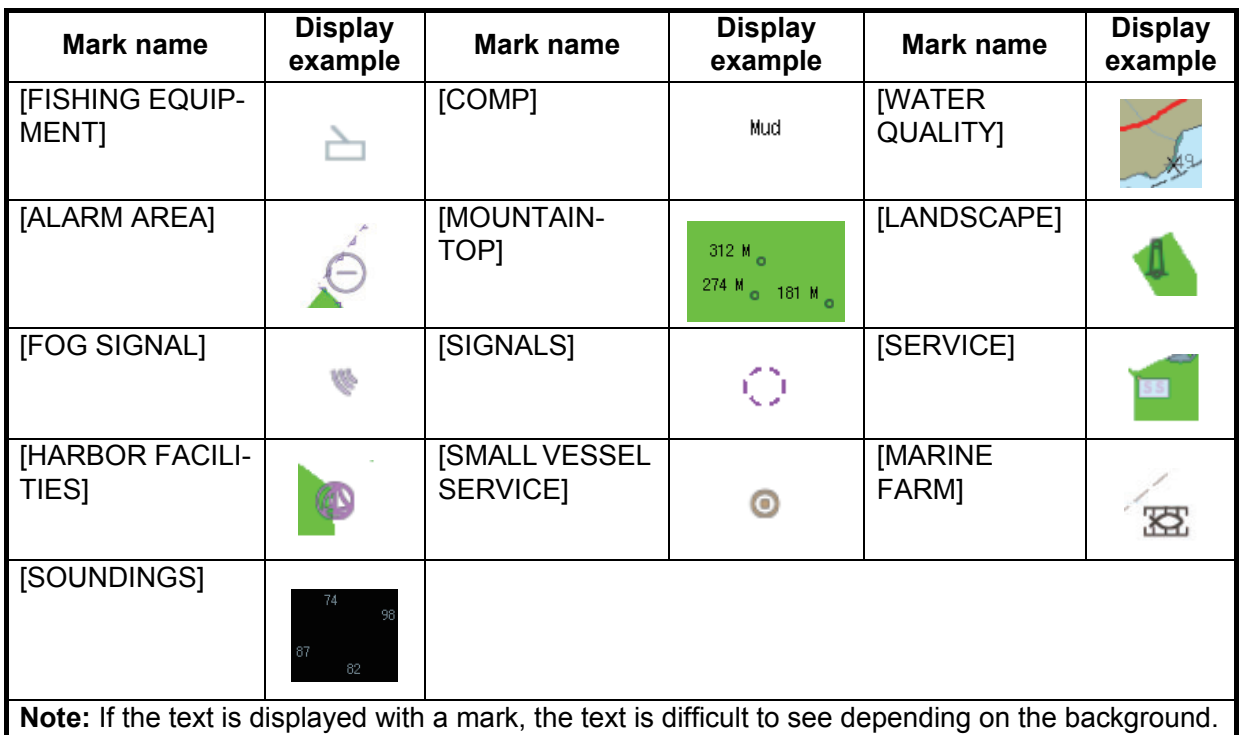

The mark display for light sector differs according to the setting of light beacon. For details, see the table below.

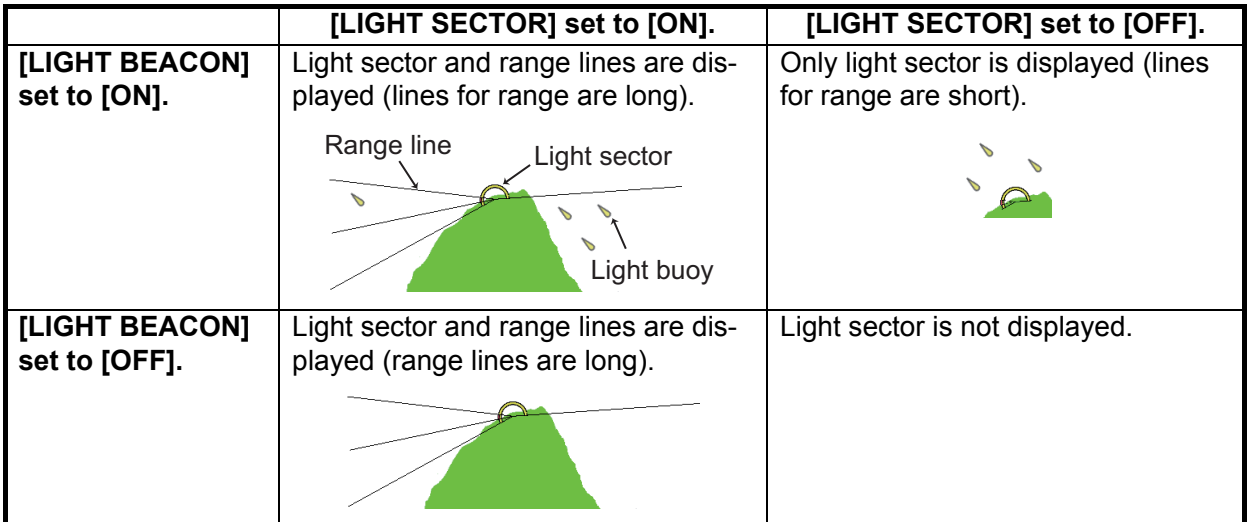

# **6.8.5 How to show/hide land mass emphasis**

**[LAND MASS EPHASIS]** sets whether to highlight the outer edge of land masses on the display.

- 1. Open the menu.
- 2. Select [MARKS•CHART].
- 3. Select [CHART].
- 4. Select [EMPHASIZE LAND MASS].
- 5. Select [OFF] to disable the emphasis. There are three levels of emphasis available; a higher setting gives a thicker emphasis line around the land mass.
- 6. Close the menu.

### **6.8.6 How to set up depth lines**

You can turn the depth (bathymetry) lines on/off and select the color/line to use for specified depths.

- 1. Open the menu.
- 2. Select [MARKS•PLOTTER].
- 3. Select [CHART].
- 4. Select [DEPTH LINES SETTINGS]. The [DEPTH LINES] window appears.

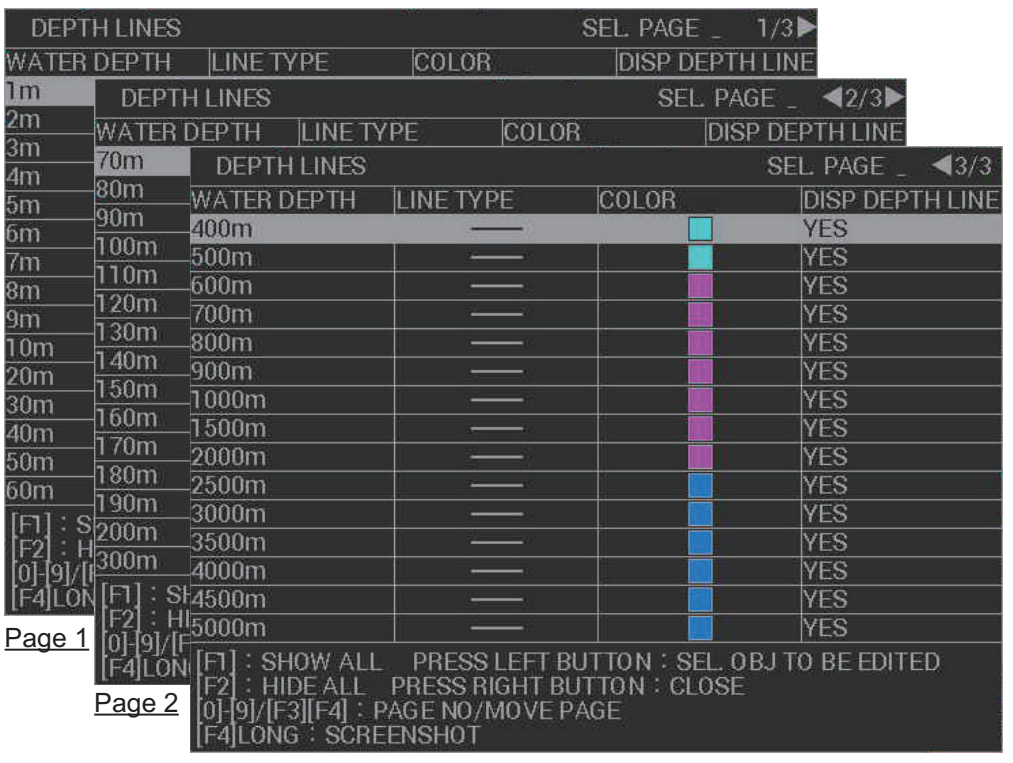

Page 3

5. Select the depth line you want to set up. The [EDIT DEPTH LINE] window appears.

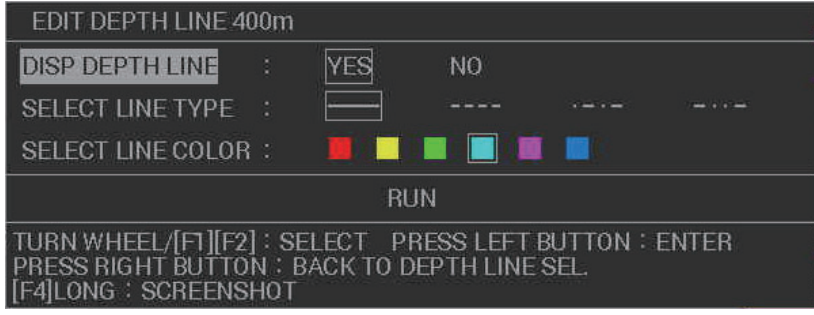

- 6. Select [DISP DEPTH LINE].
- 7. Select [YES] to show the depth line on-screen, or [NO] to hide the depth line.
- 8. Select [LINE TYPE].
- 9. Select the type of line to use for the selected depth line.
- 10. Select [LINE COLOR].
- 11. Select the color for the selected depth line.
- 12. Select [RUN] to apply the changes to the selected depth line.
- 13. Set other depth lines in the same manner, then close the window.

### **6.8.7 How to display detailed depth lines**

Depth lines can appear on the screen with what seems to be an excessively large gap between each line. You can display detailed lines, based on range, to "fill in the blanks".

- 1. Open the menu.
- 2. Select [MARKS•PLOTTER].
- 3. Select [CHART].
- 4. Select [DEPTH LINE FINE RANGE]. The [DEPTH LINE FINE RANGE] window appears.
- 5. Select the depth line at the range you want to show detailed depth lines. The detailed settings window appears.
- 6. While watching the screen, set the range at which you want to show detailed lines. The lines appear at the selected range on either side of the existing depth line. For example, if the depth line at 3.00NM and you select [+0], no detailed lines appear; however if you select [+1], two detailed lines appear, one at 2.00NM and one at 4.00NM. As you increase the value for this setting, more lines are added to the depths on either side of the selected depth. In other words, the higher the setting, the more lines that appear on-screen. However, with more lines, the chart redraw time increases.
- 7. Set other ranges in a similar matter. **Note:** Depending on the selected display range, some depth lines may not appear on the screen.
- 8. Close the window.

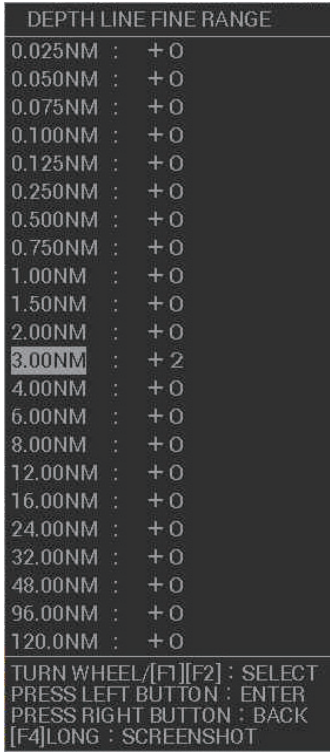

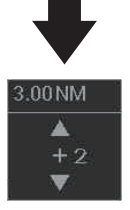

## **6.8.8 How to check your charts/symbol versions**

You can check the version of your charts and symbols from the [CHART ADMINIS-TRATION] menu.

- 1. Open the menu.
- 2. Select [INITIAL SETTINGS].
- 3. Select [UPDATE CHART]. The confirmation message "OTHER FUNCTIONS WILL STOP DURING THE CHART UPDATE. ARE YOU SURE?" appears.
- 4. Select [RUN] to access the [CHART ADMINISTRATION] menu.

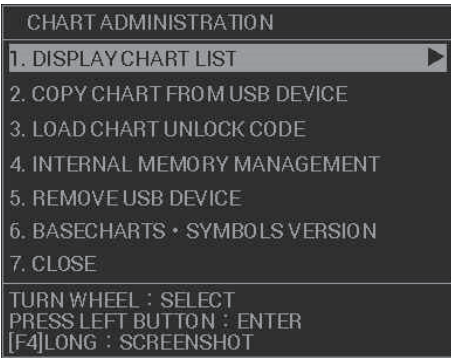

- 5. Select [BASECHARTS SYMBOLS VERSION]. The version information for your charts and symbols appears.
- 6. Right-click to go back to the [CHART ADMINISTRATION] menu.
- 7. Select [CLOSE]. The confirmation message [CLOSE CHART ADMINISTRATION AND RESTART THE SYSTEM?] appears.
- 8. Select [RUN]. The system restarts.

# **6.9 Grid Lines**

Grid lines indicate the latitude and longitude. You can show or hide the grid to suit your preference.

- 1. Open the menu.
- 2. Select [MARKS•PLOTTER].
- 3. Select [GRID], then select [ON] to show the grid, or [OFF] to hide the grid.
- 4. Close the menu.

#### **How to change the color of the grid lines**

- 1. Open the menu.
- 2. Select [2 MARKS•PLOTTER].
- 3. Select [0 NEXT].
- 4. Select [3 GRID COLOR].
- 5. Select the desired color.
- 6. Close the menu.

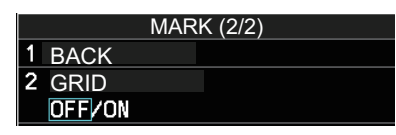

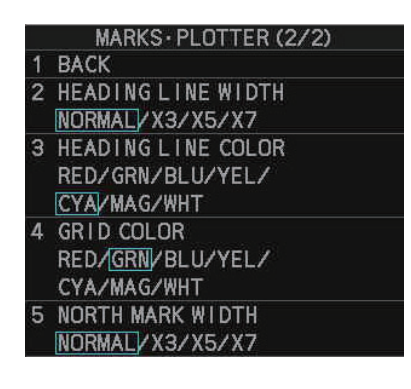

#### 6. PLOTTER OPERATION (C-TYPES)

This page is intentionally left blank.

# **7. MAINTENANCE, TROUBLE-SHOOTING**

Periodic checks and maintenance are important for proper operation of any electronic system. This chapter contains maintenance and troubleshooting instructions to be followed to obtain optimum performance and the longest possible life of the equipment. Before attempting any maintenance or troubleshooting procedure please review the safety information below.

# **WARNING**

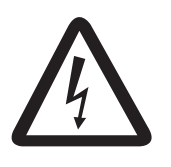

**Do not open the equipment.**

Hazardous voltage which can cause electrical shock exists inside the equipment. Only qualified personnel should work inside the equipment.

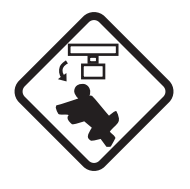

**Turn off the radar power switch before servicing the antenna unit. Post a warning sign near the switch indicating it should not be turned on while the antenna unit is being serviced.**

Prevent the potential risk of being struck by the rotating antenna.

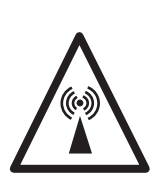

**A transmitting radar antenna emits electromagnetic waves, which can be harmful, particularly to the eyes.**

Never look directly into the antenna aperture from a close distance while the radar is in operation, or expose yourself to the transmitting radar at a close distance.

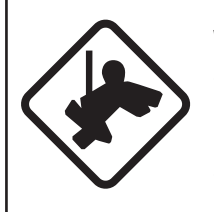

**Wear a safety belt and hard hat when working on the antenna unit.**

Serious injury or death can result if someone falls from the radar antenna mast.

# **NOTICE**

**Do not apply paint, anti-corrosive sealant or contact spray to coating or plastic parts of the equipment.**

Those items contain organic solvents that can damage coating and plastic parts, especially plastic connectors.

# **7.1 Periodic Maintenance Schedule**

Regular maintenance is essential to good performance. A regular maintenance program should be established and should at least include the items in the table below.

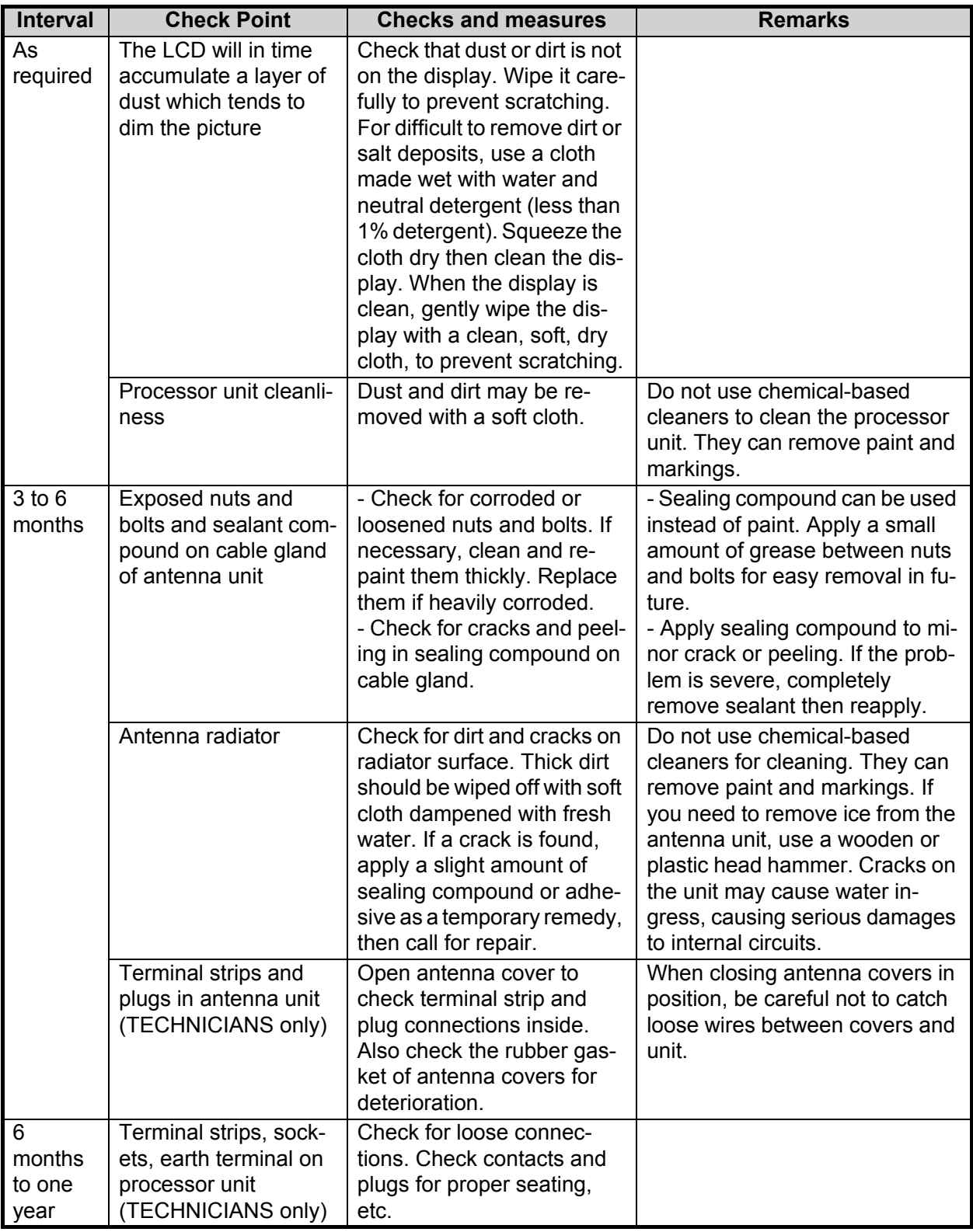

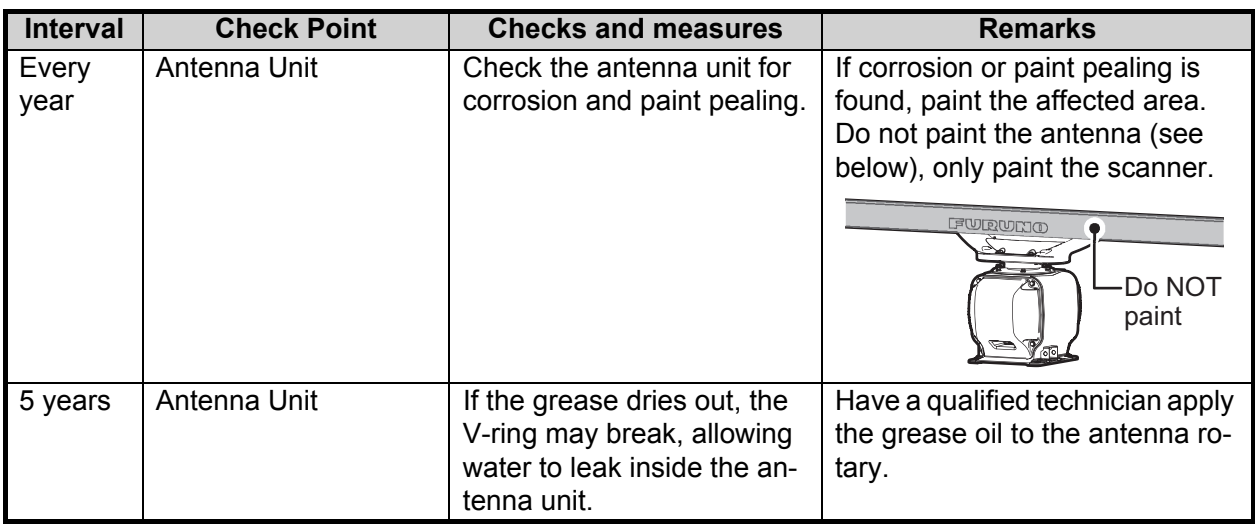

# **7.2 How to Replace the Fuse**

Fuses are located as listed in the tables below. Each fuse protects the equipment from reverse polarity of the ship's mains and equipment fault. If a fuse blows, find the cause before replacing it. Use the correct fuse. Using the wrong fuse will damage the equipment and void the warranty.

#### **WARNING**  $\sqrt{\Omega}$

**Use the proper fuse.** Use of the wrong fuse can cause fire or electrical shock.

**Note:** For monitor units MU-190/MU-231/MU-270W, see the monitor's operator manual for fuse details.

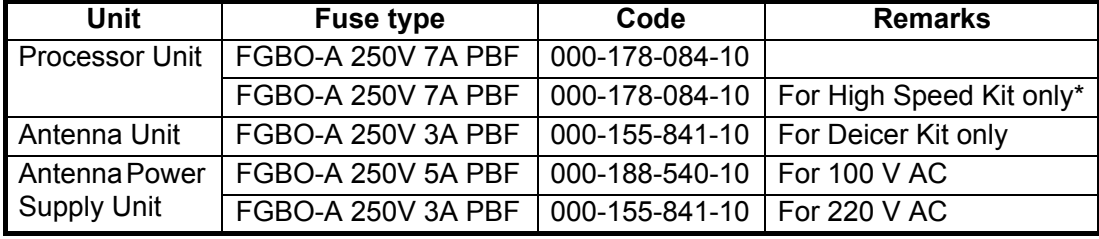

\*: High Speed Kit is available for S-Band radars only.

# **7.3 Life Expectancy of Major Parts**

This radar has consumable parts, and the table that follows shows the estimated life expectancy for the consumable parts. Life expectancy estimates are based on use under normal conditions. Request a FURUNO agent or dealer to replace the consumable parts, to get the best performance and longest possible life from the equipment.

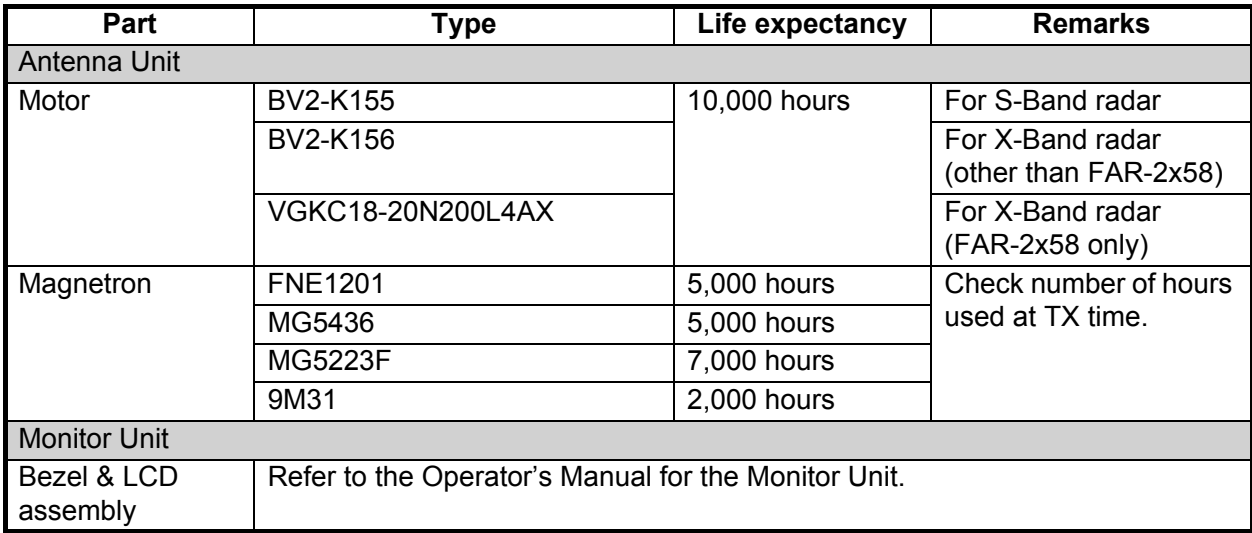

**Note:** The magnetron is a consumable item. The effectiveness of your magnetron will decrease over time, causing lower-than-normal signal strength and loss of echoes. Magnetrons should be changed regularly. The table above shows the typical life-span of a magnetron used under normal conditions.

# **7.4 Trackball Maintenance**

If the cursor skips or moves abnormally, clean the trackball using the procedure below.

- 1. Turn the retaining ring counterclockwise 45° to unlock it.
- 2. Remove the retaining ring and ball.
- 3. Clean the ball with a soft, lint-free cloth, then blow carefully into the ball-cage to dislodge dust and lint.
- 4. Look for a build-up of dirt on the metal rollers. If dirty, clean the rollers using a cotton swab moistened lightly with isopropyl-rubbing alcohol.
- 5. Make sure that fluff from the swab is not left on the rollers.
- 6. Replace the ball and retaining ring. Be sure the retaining ring is not inserted reversely.

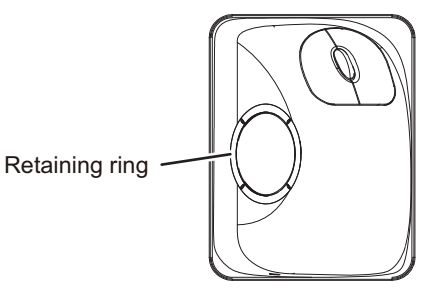

# **7.5 Easy Troubleshooting**

This section provides troubleshooting procedures that the user can follow to restore normal operation. If you cannot restore normal operation, do not attempt to check inside any unit. Any repair work is best left to a qualified technician.

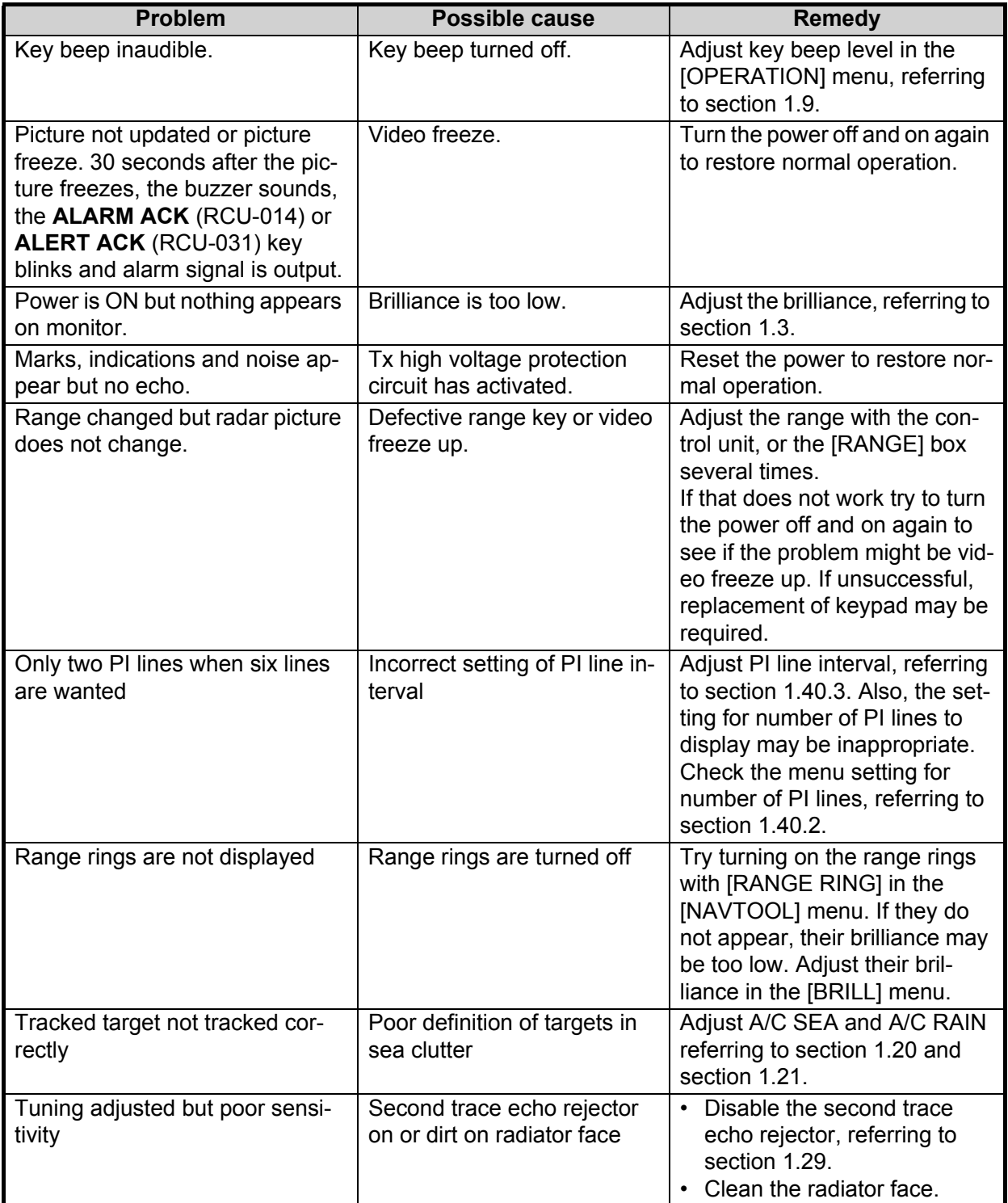

# **7.6 Advanced-level Troubleshooting**

This section describes how to cure hardware and software troubles that should be carried out by qualified service personnel.

**Note 1:** This radar equipment contains complex modules in which fault diagnosis and repair down to component level are not practicable by users.

**Note 2:** When replacement of the MAIN board is necessary, the previous settings can be transferred to new MAIN board as follows:

- **For IMO-types**, save your settings to a SD card, referring to section section 1.58. **For C-types**, save your settings to a USB Flash memory, referring to section section 1.60.
- After replacing the MAIN board, load the entire contents of the SD card to the radar, referring to section section 1.58 for the procedure.

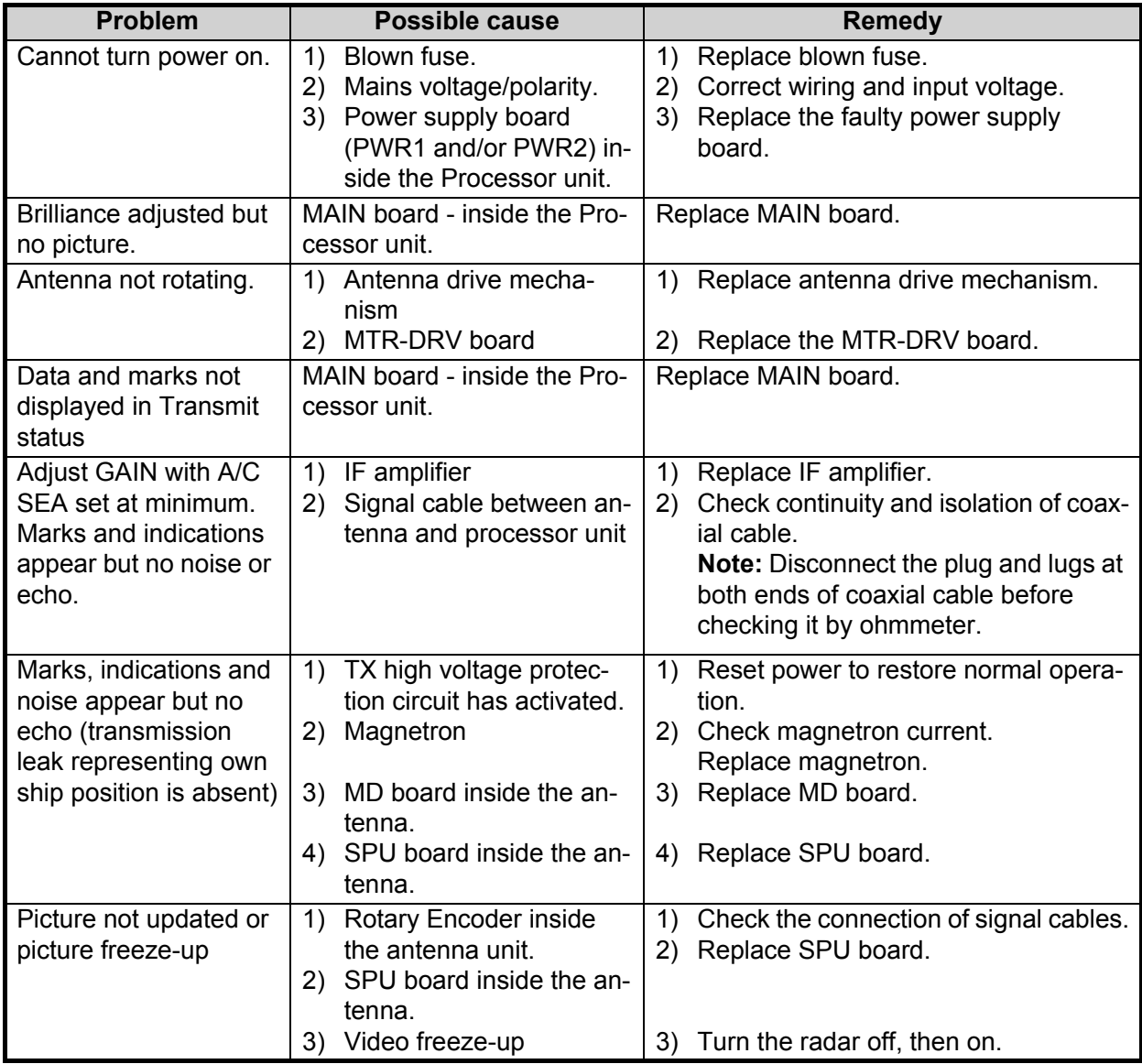

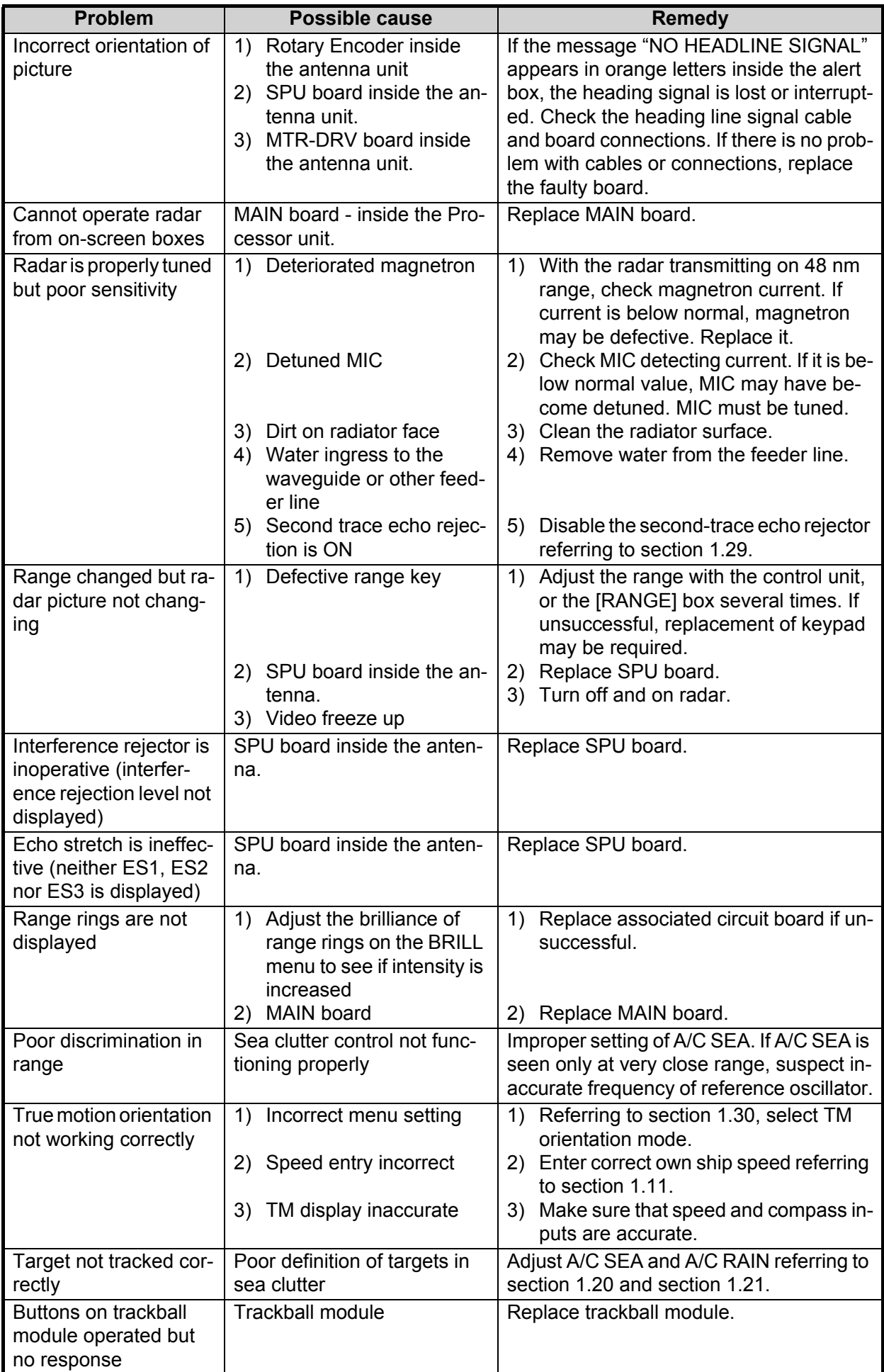

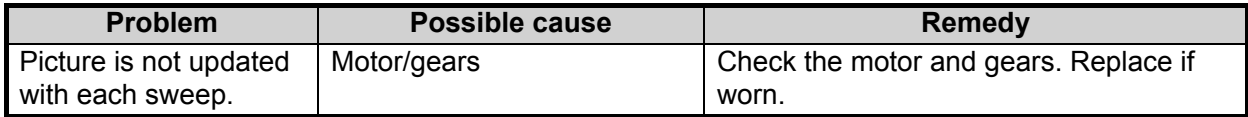

# **7.7 Diagnostics**

A diagnostic test program is provided to test major circuit boards in the control unit, processor unit and card I/F unit. Note that the normal radar picture is lost during this test.

Proceed as follows to execute the diagnostic test:

- 1. Open the [MAIN MENU].
- 2. Select [9 INITIAL SETTINGS].
- 3. Select [7 TESTS].
- 4. Select [2 DIAGNOSTIC TEST]. The system begins a diagnostic test. The Processor Unit is tested first and the test results appear after a few moments.

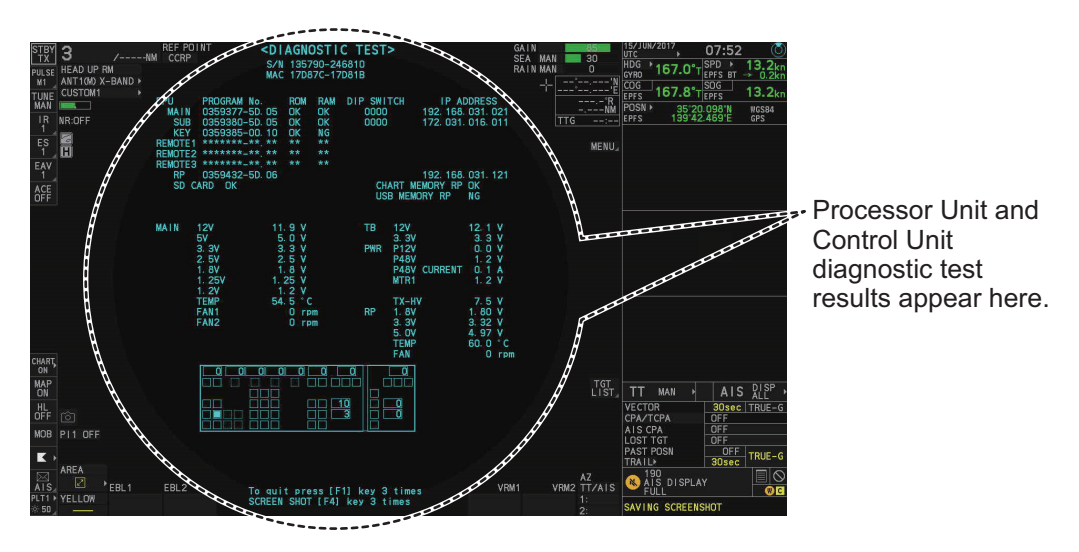

You can save a screenshot to a SD Card if there is a SC Card inserted into the Processor Unit. Press the **F4** key three times to save a screenshot.

A keyboard test is available at the bottom of the test results, also. Press each key on the control unit to highlight the corresponding area on-screen. Press the same key again to remove the highlight.

5. Press the **F1** key three times to show the results for antenna test.

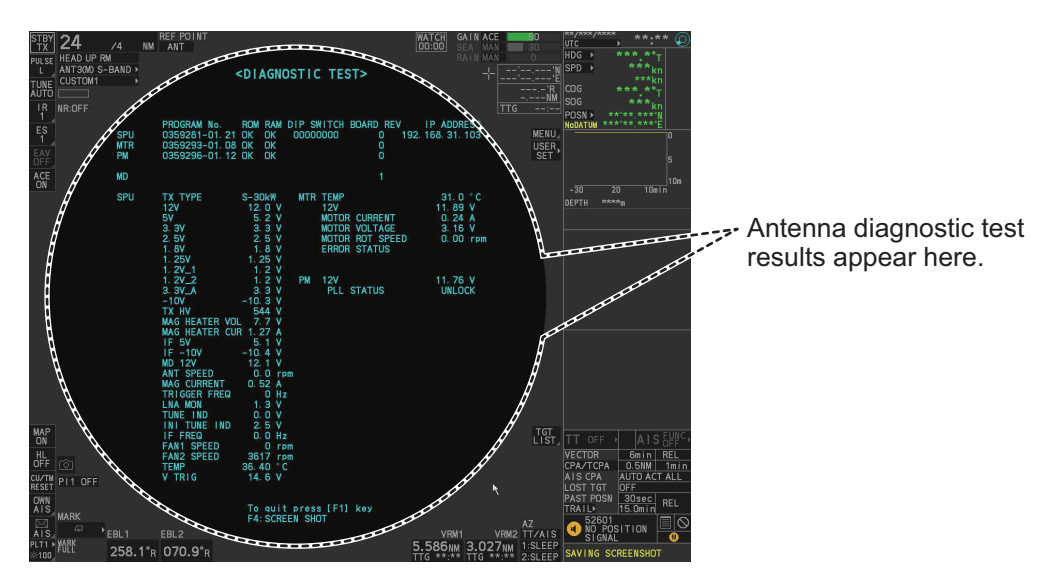

You can save a screenshot to a SD Card if there is a SD Card inserted into the Processor Unit. Press the **F4** key three times to save a screenshot.

6. Press the **F1** key to close the test results and complete the test.

#### **Diagnostic test results**

The following table lists each test result along with the normal value range for each item.

"OK" appears for normal operation. If "NG" (No Good) appears, corresponding components may be defective.

Also, if a connected fan or PCB shows the check results as asterisks, it is an indication that the fan or PCB has failed, or is disconnected.

If there are any component which are suspected to be defective, or any test does not complete satisfactorily, consult your dealer for advice.

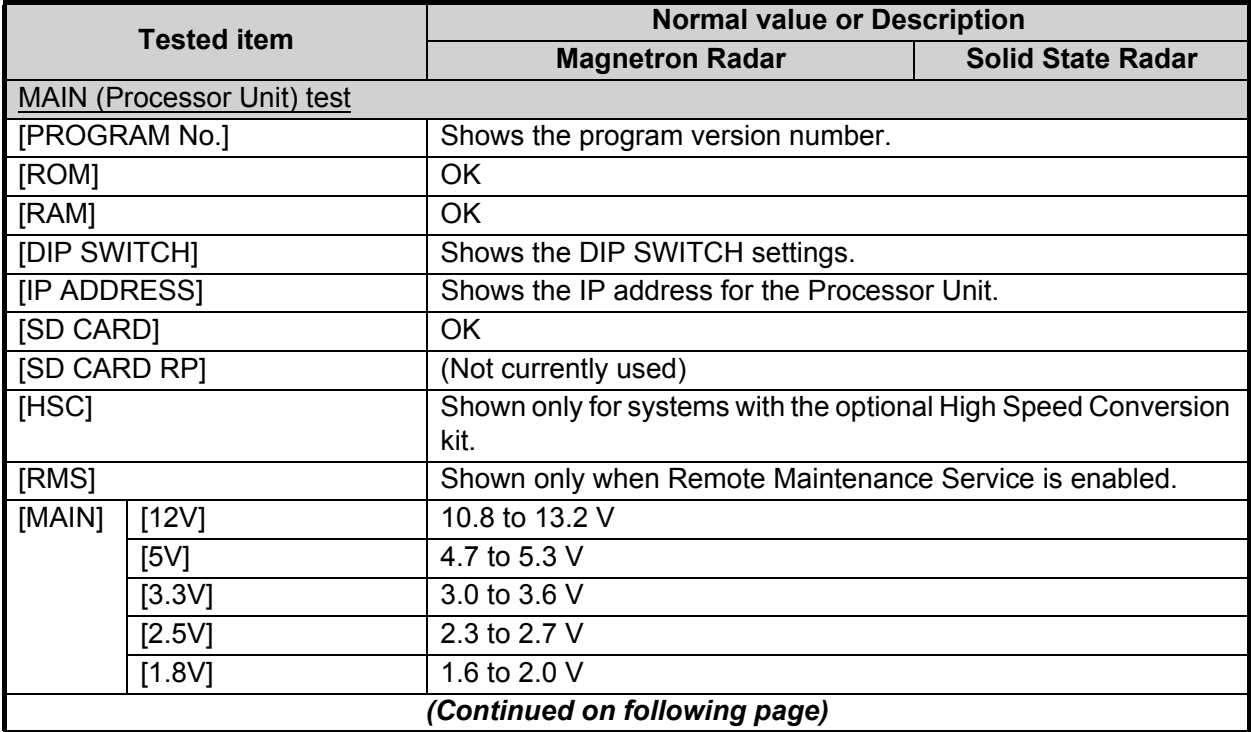

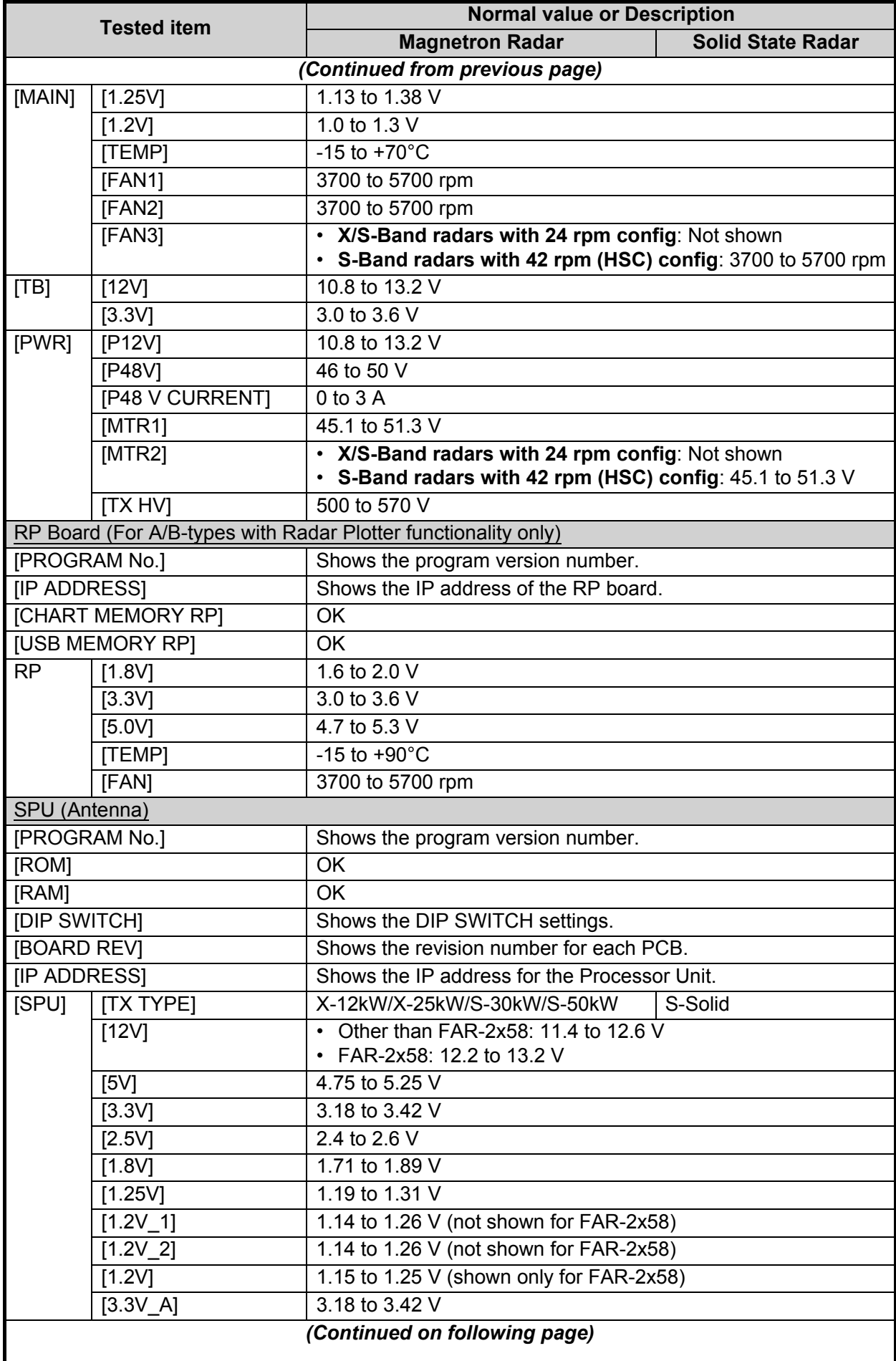

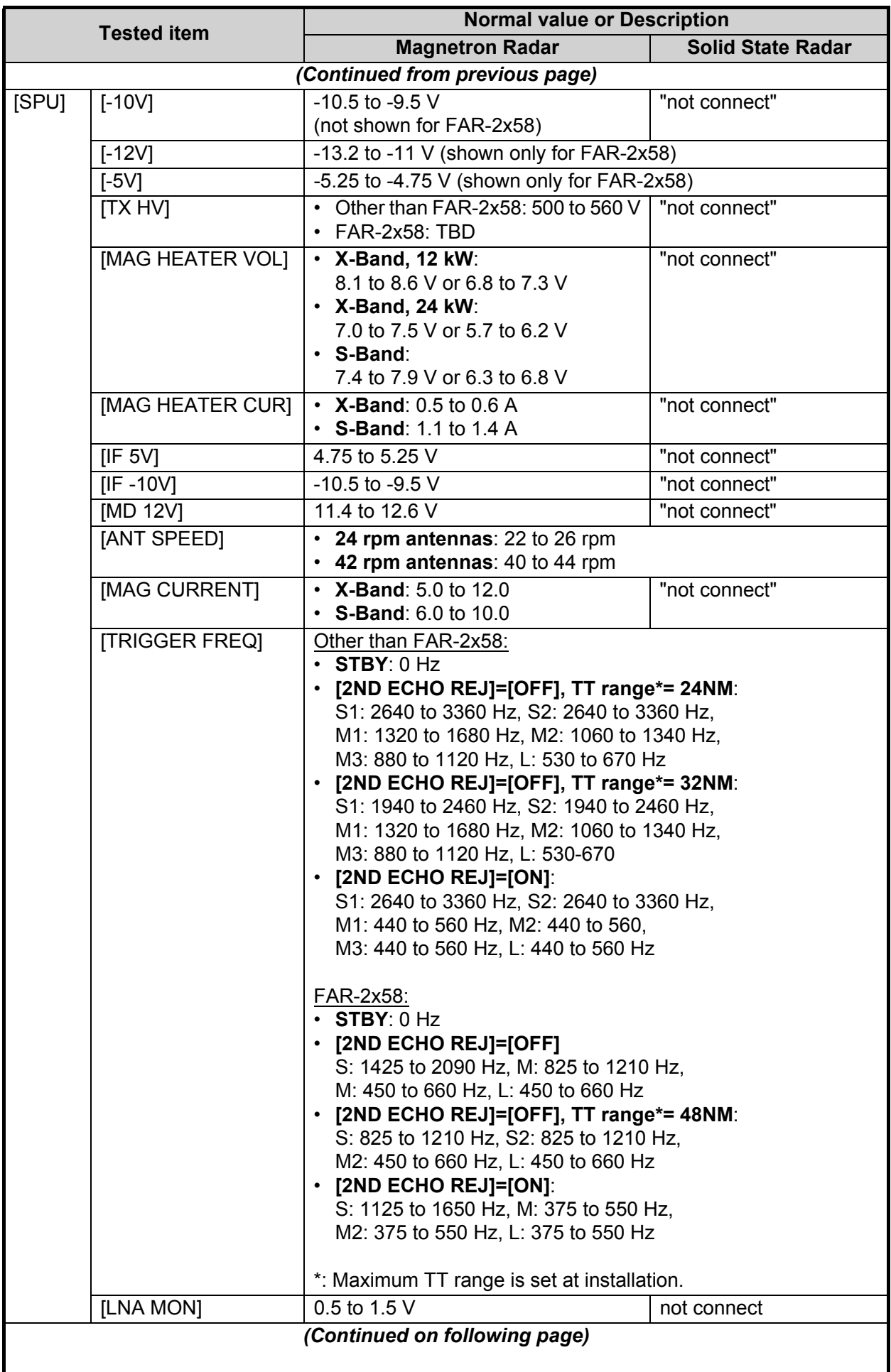

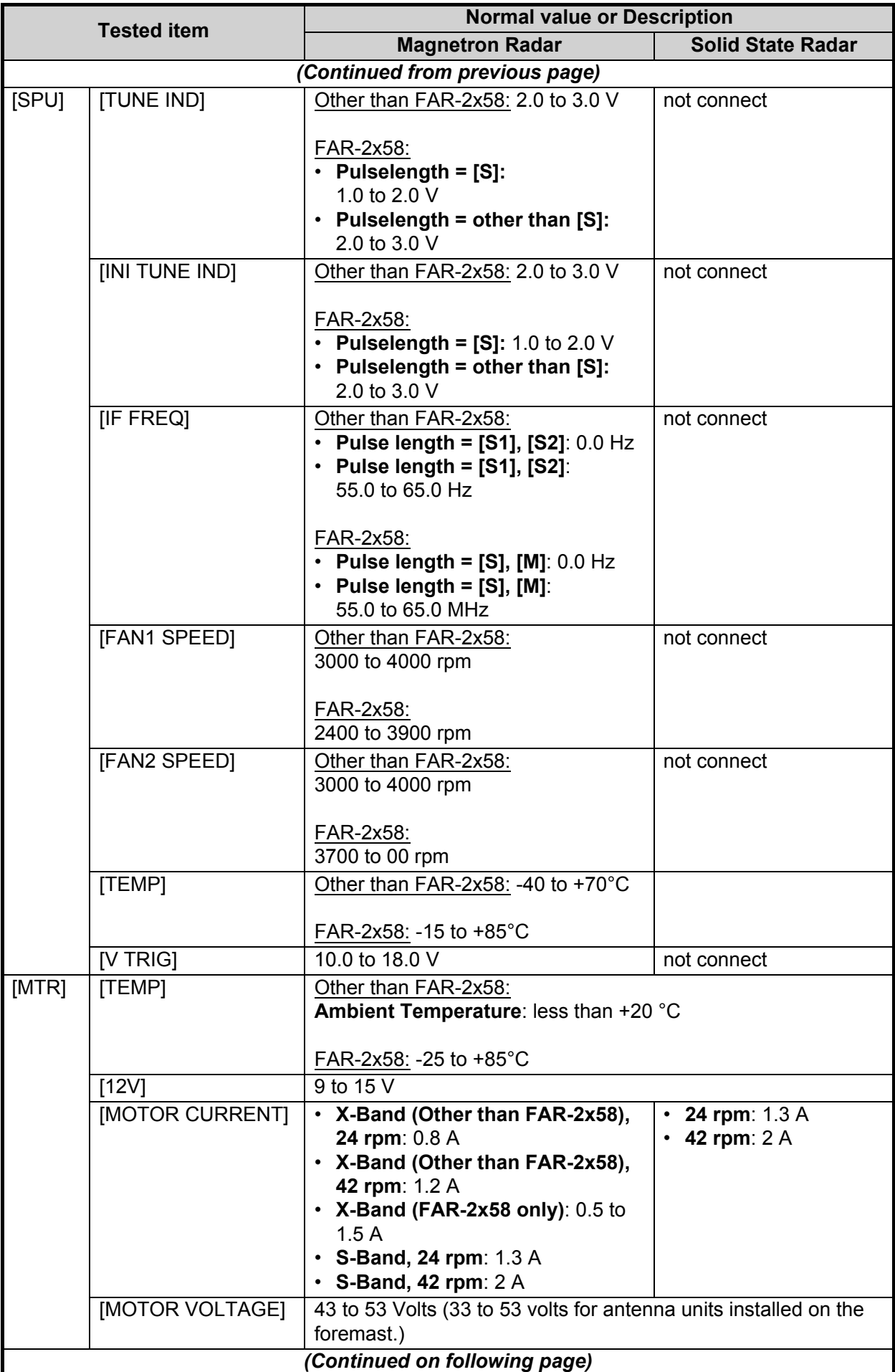

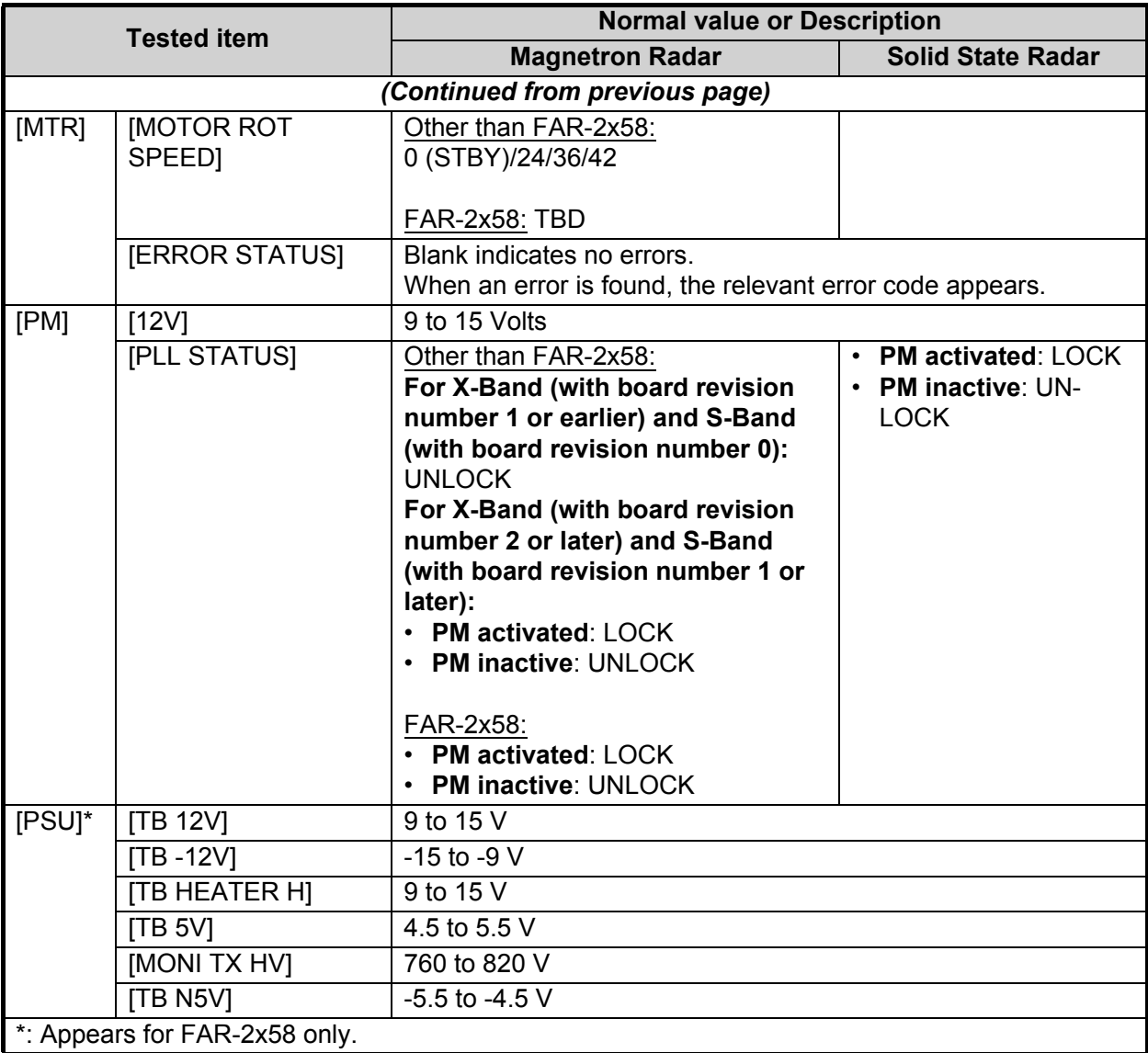

# **7.8 Sentence Monitor**

You can check which sentences input to the radar.

- 1. Open the [MAIN MENU].
- 2. Select [9 INITIAL SETTINGS].
- 3. Select [7 TESTS].
- 4. Select [3 SENTENCE MONITOR].
- 5. Select the item you want to check. All sentences input to the radar for the selected item appear on the screen. Press the **F3** key to save the sentence information to the SD Card. Press the **F4** key to save a screenshot to the SC Card.

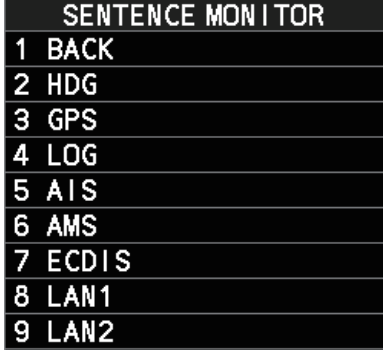

**Note:** If a SD Card is not connected to the Processor Unit, you cannot save sentence information or screenshots.

- 6. Press the **F1** key to close the sentence information.
- 7. Repeat steps 5 and 6 to view other sentence information as required.
- 8. Close the menu.

# **7.9 Fallback Arrangements**

If the top priority sensor (for example EPFS1) cannot be used, this equipment automatically uses the second priority sensor (for example, EPFS2) when multiple sensors (EPFS1 and EPFS2 for example) are installed. When there is no fallback sensor available, each function is limited as follows:

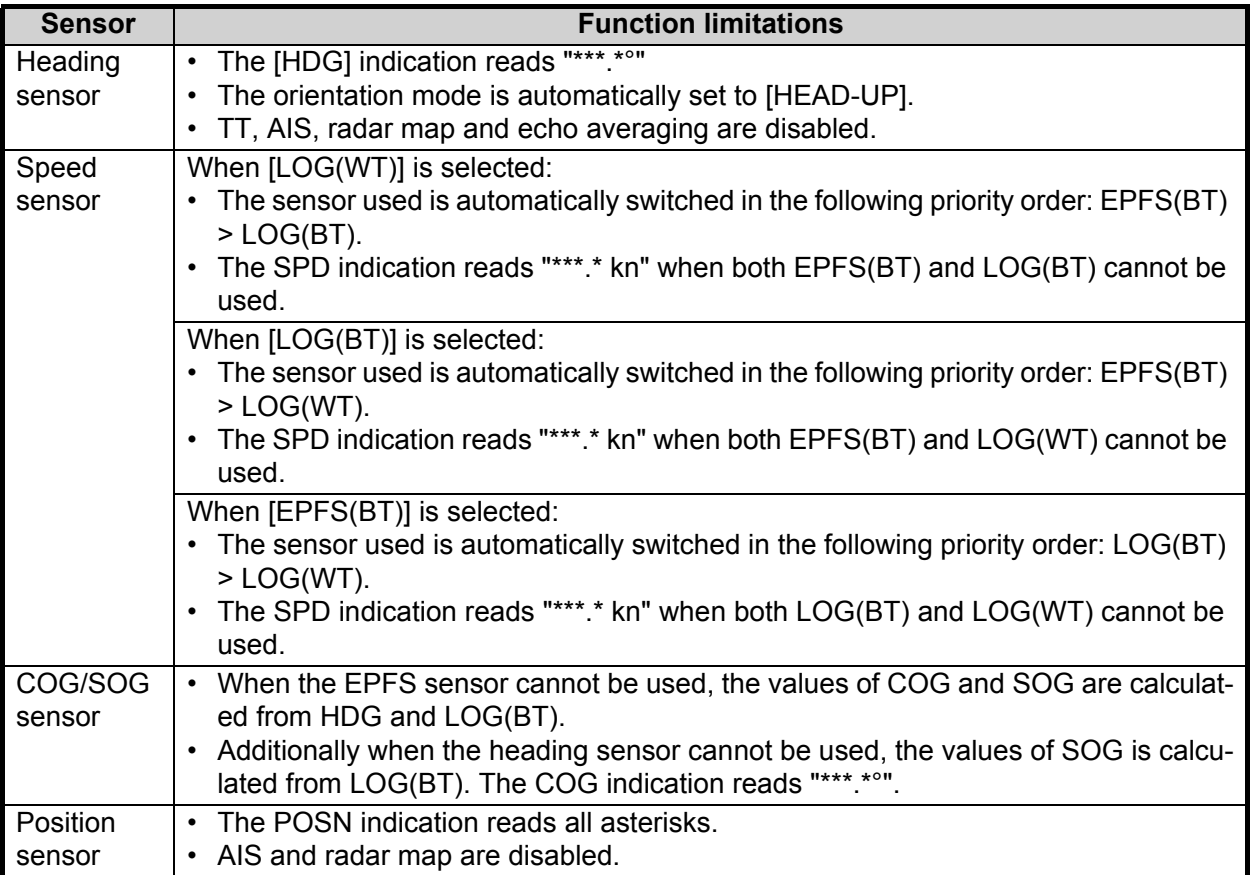

### 7. MAINTENANCE, TROUBLESHOOTING

This page is intentionally left blank.

# **APPENDIX 1 MENU TREE**

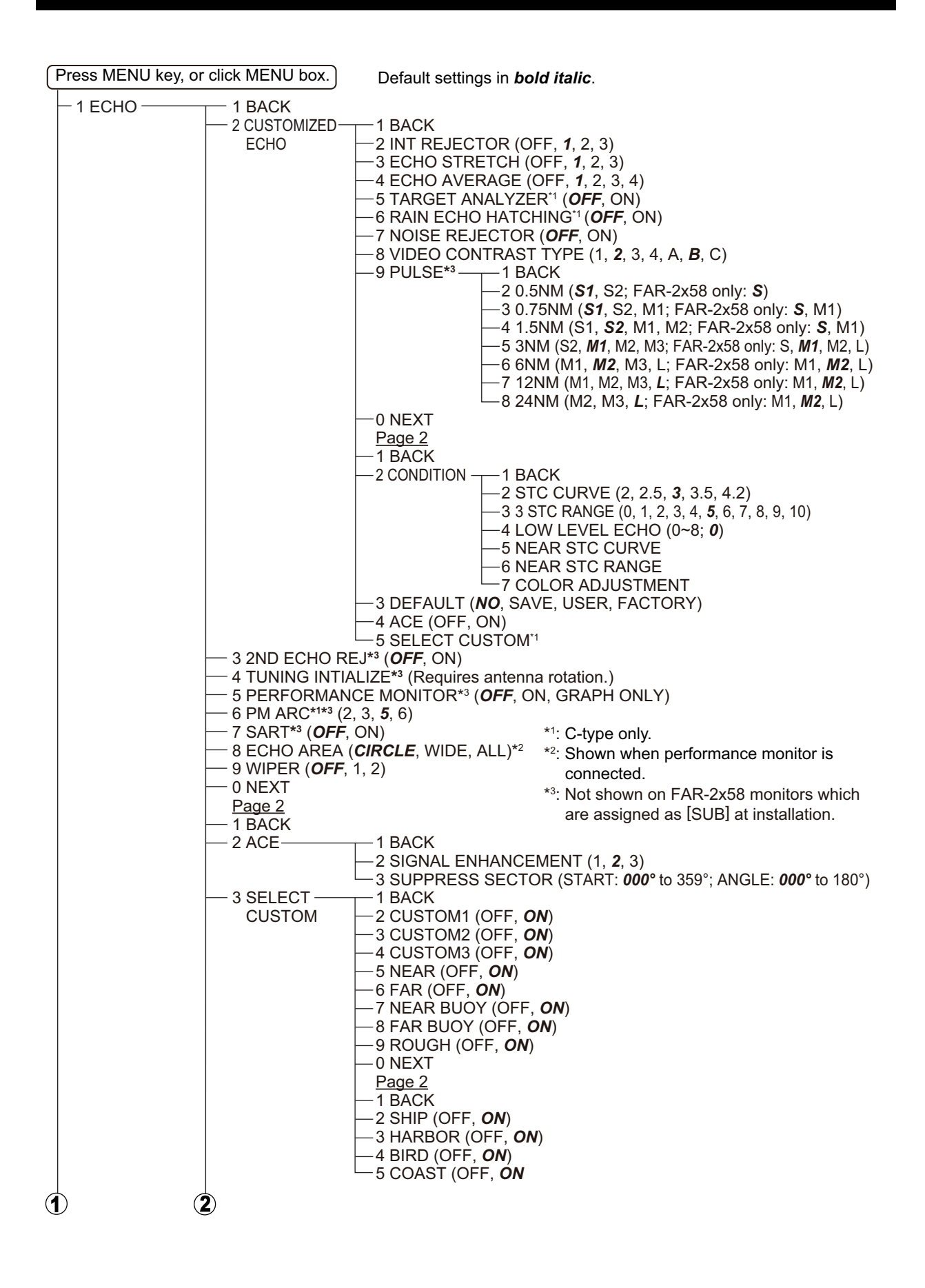

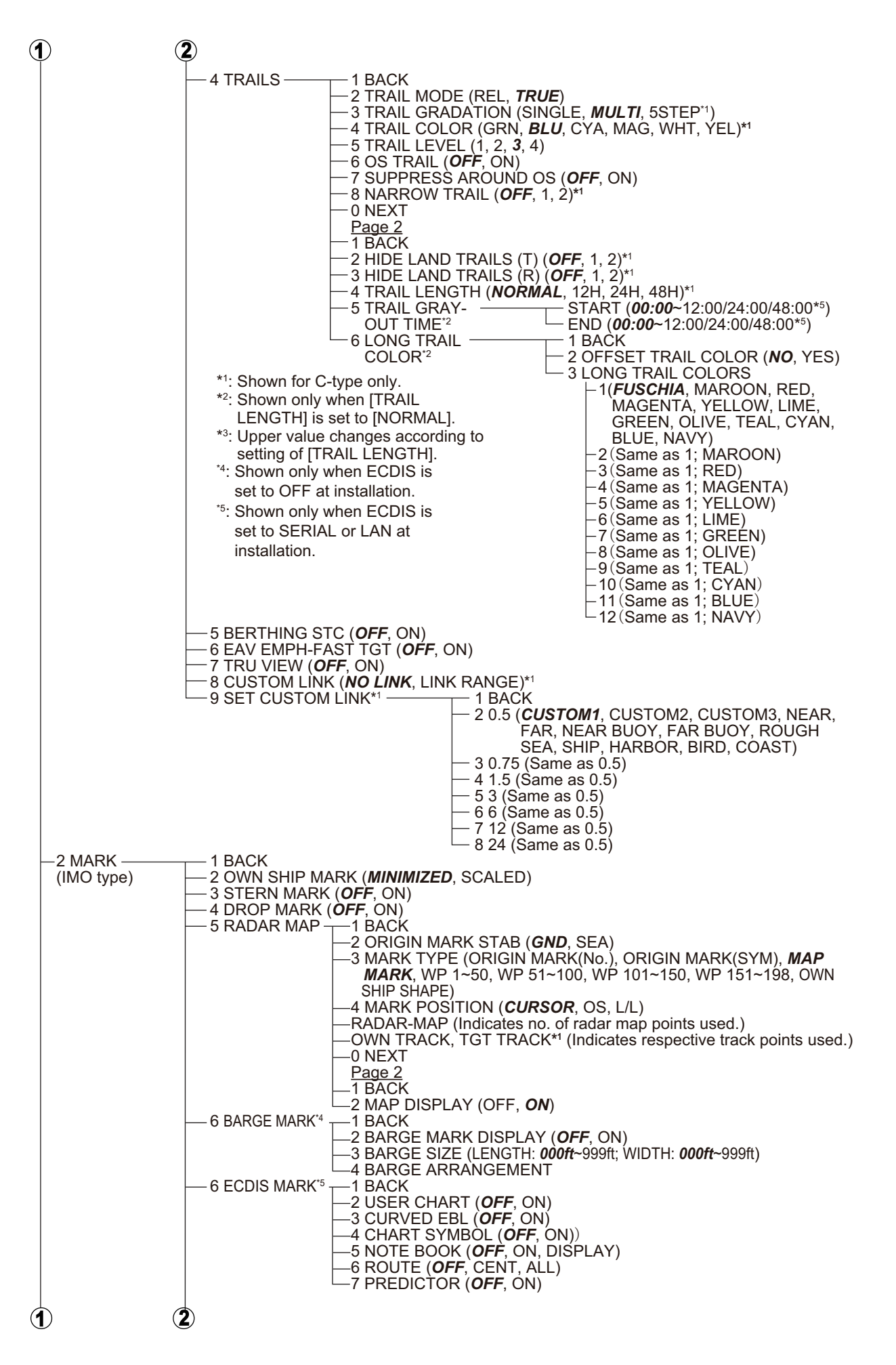

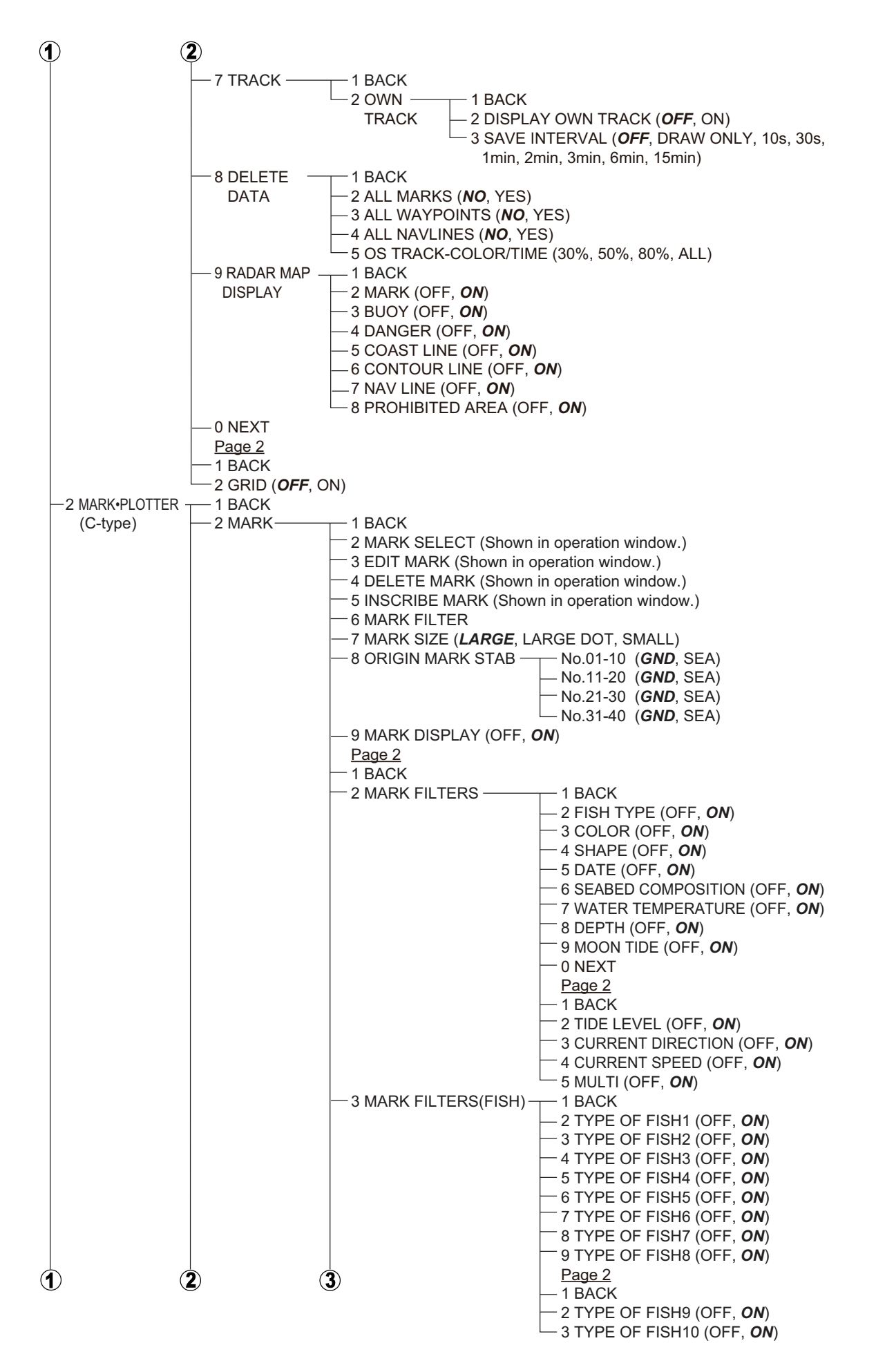

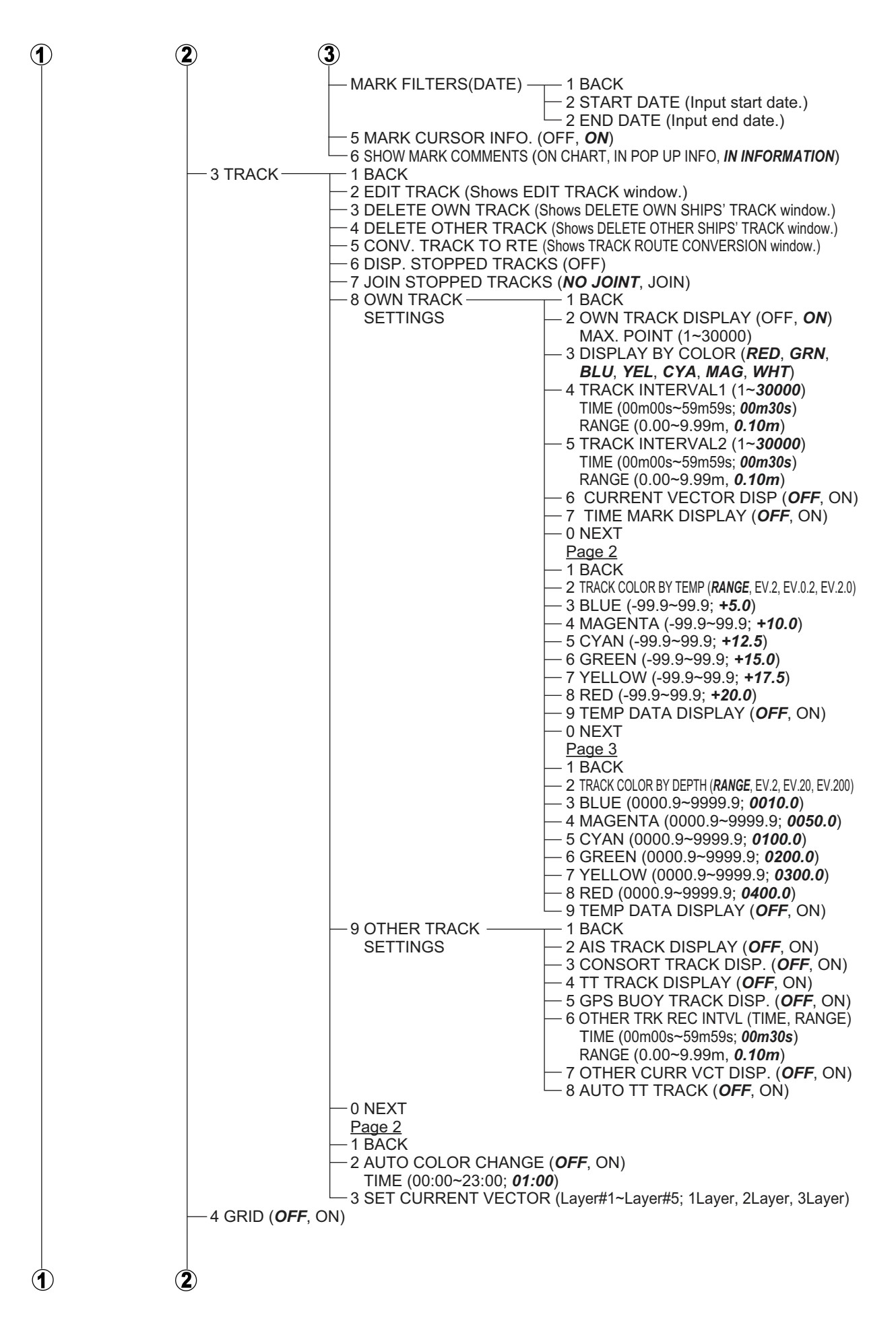

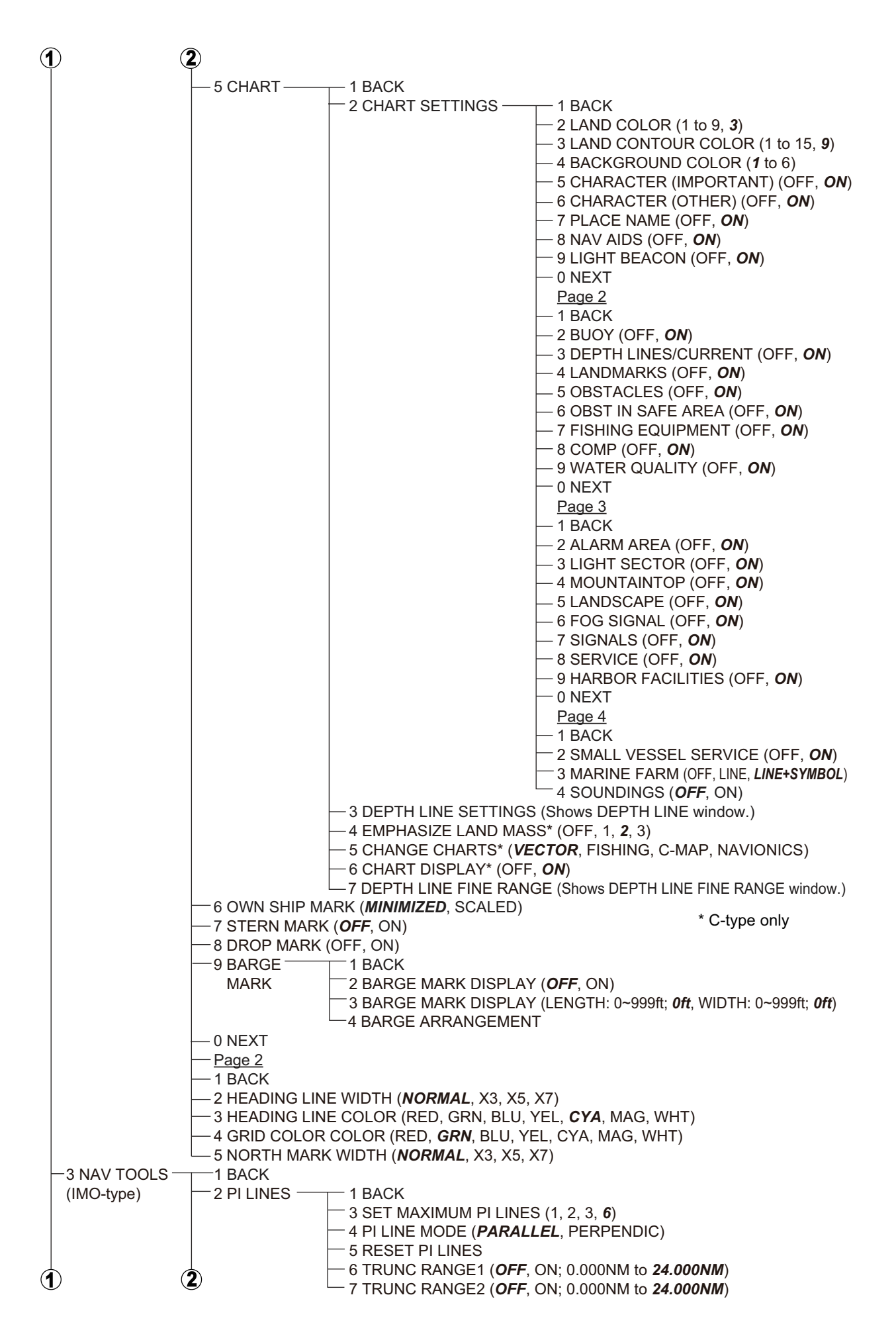